## TRIP

| Trip computer (trip data display) 107      | Th  |
|--------------------------------------------|-----|
| Setting the display group107               | (0) |
| Setting the contents of the                |     |
| personal display107                        | 5   |
| Resetting trip data107                     | (   |
| Logbook                                    | E   |
| Activating/deactivating the logbook        | ٦   |
| Activating/deactivating the                | E   |
| logbook reminder                           | F   |
| Setting the standard trip for              | [   |
| the logbook109                             | [   |
| Editing data from the current trip109      | 9   |
| Continuing recording from the last trip111 | [   |
| Storing a refueling stop111                | F   |
| Viewing the list of stored trips111        | F   |
| Managing the logbook lists                 | [   |
| Transferring the logbook data              |     |
| Deleting trips114                          |     |
|                                            |     |

| The Sport display                   |     |
|-------------------------------------|-----|
| (only available for sports cars)    | 115 |
| Starting recording                  | 115 |
| Stopping recording                  |     |
| Continuing recording                |     |
| Ending a lap/starting a new lap     |     |
| Timing the interval                 |     |
| Evaluating a recording              |     |
| Renaming a recording                |     |
| Deleting a recording                |     |
| Deleting a lap                      |     |
| Storing a lap as the reference lap  | 118 |
| Defining the reference lap          |     |
| Resetting the defined reference lap |     |
| Renaming the reference lap          | 119 |
| Deleting the reference lap          |     |
| Transferring data                   |     |
|                                     |     |

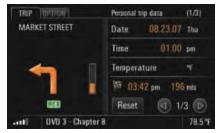

### Trip computer (trip data display)

The trip computer (TRIP) provides you with a variety of useful trip data such as the trip time, distance covered, average speed, or average fuel consumption.

The following display groups are differentiated depending on the vehicle's equipment:

- Total trip data

The trip data is totaled continuously until reset. The trip data is retained even after the vehicle has been stationary (with the ignition key removed) for relatively long periods.

- Trip data since ...

The trip data is automatically reset after the vehicle has been stationary (with the ignition key removed) for two hours.

#### - Personal trip data

The trip data can be individually compiled in four data fields.

### Sport display (only available for sports cars)

Lap data can be recorded and evaluated using the stopwatch and the PCM. The data of relevance for the evaluation is shown in the Sport display as soon as recording is started.

The number of displays available to you is shown between the two arrow symbols **a** and **b**.

#### Setting the display group

- Lightly touch the symbols and .
- or -
- $\triangleright$  Turn the right rotary knob **(**).

## Setting the contents of the personal display

You can configure the contents of the individual data fields for the "**Personal trip data**" display yourself.

- 1. Press the TRIP button.
- 2. Press the **OPTION** button or touch the tab of the same name in the header.
- 3. Select "Personal adaptation".
- Select the data field to be changed. A list containing multiple menu items is opened.
- **5.** Select the desired menu item. The chosen menu item is inserted in the corresponding data field.

### **Resetting trip data**

You reset the trip data in the **"Total trip data**" and **"Trip data since ...**" display groups by pressing the **Hesset** button field for at least 1 second.

- 1. Press the TRIP button.
- 2. Set the display to be reset by selecting the symbols and .
- 3. Select **Reset** for at least 1 second. The trip data in the corresponding display is reset.

### Logbook

The logbook automatically records all the trips made by the vehicle and stores them together with a variety of relevant information. This includes:

- the type of use (business trip, work trip, or private trip),
- the date and time,
- the start address,
- the destination address,
- the distance as well as
- the odometer reading at the start and destination locations.

Recording of a trip is started and ended automatically when the logbook is activated. It begins as soon as the vehicle key is inserted. When the vehicle key is removed, recording stops and the information is stored. If a distance of less than approx. 350 feet is driven, the route is not recorded and is added to the next trip. **i** The trips are recorded even if the PCM is in standby mode.

The logbook can record and store up to 1,500 trips. The stored data can be transferred to a Bluetooth device or a USB device.

The logbook must be activated before it can be used.

#### Activating/deactivating the logbook

- 1. Press the TRIP button.
- 2. Press the **OPTION** button or touch the tab of the same name in the header.
- Select "SET TRIP" if applicable (if your vehicle is equipped with the Sport Chrono Package Plus).
- 4. Select "SET logbook".
- 5. Select "Logbook active" to activate (☑) or deactivate (□) the function.

## Activating/deactivating the logbook reminder

If you have activated the "**Reminder**" function, the logbook menu is displayed for a few seconds each time the PCM starts.

- 1. Press the **TRIP** button.
- 2. Press the **OPTION** button or touch the tab of the same name in the header.
- Select "SET TRIP" if applicable (if your vehicle is equipped with the Sport Chrono Package Plus).
- 4. Select "SET logbook".
- 5. Select "**Reminder**" to activate (☑) or deactivate (□) the function.

#### Setting the standard trip for the logbook

#### Editing data from the current trip

You can use the "Standard trip" function to choose the trip type to be set as standard at the start of a journey.

The following trip types are available:

- "Business trip",
- "Work trip",
- "Private trip", and
- "Last trip".
   The trip type "Last trip" is only available to you if at least one trip has been recorded.
- 1. Press the **TRIP** button.
- 2. Press the **OPTION** button or touch the tab of the same name in the header.
- Select "SET TRIP" if applicable (if your vehicle is equipped with the Sport Chrono Package Plus).
- 4. Select "SET logbook" > "Standard trip".
- 5. Select the desired trip type.

You can change the different pieces of data registered by the logbook during recording of a trip as many times as you want during the trip.

#### Changing the trip type

- 1. Press the TRIP button.
- 2. Press the **OPTION** button or touch the tab of the same name in the header.
- Select "Logbook"
   "Current trip".
- **4.** Select the desired trip type.

#### Changing the driver

- 1. Press the **TRIP** button.
- 2. Press the **OPTION** button or touch the tab of the same name in the header.
- 3. Select "Logbook"
  - > "Current trip"
  - > "Edit trip"
  - > "Driver".
    - A list of all the drivers created so far is
    - opened.
    - If a driver has been assigned a specific
  - key, this is also shown in the list.
- 4. Insert the desired driver by selecting.

#### Creating a new driver

- 1. Press the TRIP button.
- 2. Press the **OPTION** button or touch the tab of the same name in the header.
- 3. Select "Logbook"
  - > "Current trip"
  - > "Edit trip"
    - > "Driver"
    - > "New driver".
    - The input menu is opened.
- **4.** Enter the name of the new driver and confirm by selecting "**OK**".
- If the current trip is a **Work trip** or **Private trip** rather than a **Business trip**, the only fields available to you are "**Driver**" and "**Remarks**".

#### Changing the trip destination

- 1. Press the TRIP button.
- 2. Press the **OPTION** button or touch the tab of the same name in the header.
- 3. Select "Logbook"
  - > "Current trip"
  - > "Edit trip"
  - > "Trip destination".
  - A list of all the destinations created so far is opened.
- 4. Insert the trip desired destination by selecting
- it.

#### Creating a new trip destination

- 1. Press the **TRIP** button.
- 2. Press the **OPTION** button or touch the tab of the same name in the header.
- 3. Select "Logbook"
- > "Current trip"
  - > "Edit trip"
    - > "Trip destination"
      - > "New trip destination".
- The input menu is opened. 4. Enter the new trip destination and confirm by selecting "**OK**".

#### Changing the trip purpose

- 1. Press the **TRIP** button.
- 2. Press the **OPTION** button or touch the tab of the same name in the header.
- 3. Select "Logbook"
- > "Current trip"
  - > "Edit trip"
  - "Trip purpose". A list of the trip purposes already
  - created is opened.
- **4.** Insert the desired trip purpose by selecting it.

#### Creating a new trip purpose

- 1. Press the **TRIP** button.
- 2. Press the **OPTION** button or touch the tab of the same name in the header.
- 3. Select "Logbook"
  - > "Current trip"
  - > "Edit trip"
    - > "Trip purpose"
    - > "New trip purpose".
    - The input menu is opened.
- **4.** Enter the new trip purpose and confirm by selecting "**OK**".

#### Changing the contact person

- 1. Press the TRIP button.
- Press the **OPTION** button or touch the tab of the same name in the header.
- 3. Select "Logbook"
  - > "Current trip"
  - > "Edit trip"
  - > "Contact person".
  - A list of the contact persons already

### created is opened.

4. Insert the desired contact person by selecting.

#### Creating a new contact person

- 1. Press the TRIP button.
- Press the OPTION button or touch the tab of the same name in the header.
- 3. Select "Logbook"
- > "Current trip"
- > "Edit trip"
  - > "Contact person"
  - > "New contact person".
  - The input menu is opened.
- Enter the new contact person and confirm by selecting "OK".

#### Changing the remarks

- 1. Press the **TRIP** button.
- Press the OPTION button or touch the tab of the same name in the header.
- 3. Select "Logbook"
  - > "Current trip"
  - > "Edit trip"
    - > "Remarks".
      - The input menu is opened.
- 4. Enter the desired text and confirm by selecting "OK".

#### Continuing recording from the last trip

If you have completed a trip with the logbook activated, you can resume the previous trip the next time a trip is started.

- 1. Press the **TRIP** button.
- 2. Press the **OPTION** button or touch the tab of the same name in the header.
- 3. Select "Logbook"

### > "Continue trip".

The data from the last recorded trip is displayed. You are then asked once more whether you

wish to continue the last trip.

**4.** Select "**Yes**" to confirm the question. Recording of the last trip is continued.

#### Storing a refueling stop

You can store any refueling stops during the trip currently being recorded by selecting "**Refueling stop**".

- 1. Press the TRIP button.
- 2. Press the **OPTION** button or touch the tab of the same name in the header.
- 3. Select "Logbook"
  - "Refueling stop". The question "Store refueling stop?" is displayed.
- **4.** Select "**Yes**" to confirm the question. The refueling stop is stored.

#### Viewing the list of stored trips

- 1. Press the **TRIP** button.
- 2. Press the **OPTION** button or touch the tab of the same name in the header.
- 3. Select "Logbook"
- > "Trip list".

The trip list is displayed. If a recording is currently in progress, it is displayed at the top of the list.

- Select a trip to open a detailed view of it. You can switch between the detailed views for the individual trips by selecting the symbols
   and .
- You can switch between scrolling in the detailed view and scrolling in the list by pressing the right rotary knob → .

#### Managing the logbook lists

In addition to the list of stored trips, lists for the Driver, the Trip purpose, the Trip destination, and the Contact person are also created in the logbook.

#### Creating a new list entry

You can create a new entry by selecting the first entry in any list (e.g. "**New driver**").

- 1. Press the TRIP button.
- 2. Press the **OPTION** button or touch the tab of the same name in the header.

3. Select "SET TRIP" if applicable (if your vehicle is equipped with the Sport Chrono Package Plus).

## Select "SET logbook" "Manage lists".

- **5.** Select the desired list.
- **6.** Select the top list entry. The input menu is opened.
- Enter the desired name and confirm by selecting "OK". The entry is then created in the list.

#### Renaming a list entry

You can rename the individual list entries as many times as you want.

- 1. Press the **TRIP** button.
- Press the **OPTION** button or touch the tab of the same name in the header.
- Select "SET TRIP" if applicable (if your vehicle is equipped with the Sport Chrono Package Plus).
- Select "SET logbook"
   "Manage lists".
- 5. Select the desired list.
- **6.** Select the desired list entry.
- Select "Rename". The input menu is opened.
   Protocological action of a confirmed action of a confirmed action.
- Enter the desired name and confirm by selecting "OK". The name is now changed.

#### Deleting a list entry

You can delete each individual entry in a list.

- 1. Press the **TRIP** button.
- Press the **OPTION** button or touch the tab of the same name in the header.
- Select "SET TRIP" if applicable (if your vehicle is equipped with the Sport Chrono Package Plus).
- 4. Select "SET logbook" > "Manage lists".
- 5. Select the desired list.
- 6. Select the desired list entry.
- 7. Select "Delete".
- 8. Answer the question displayed by selecting "Yes".

The list entry is deleted.

## Assigning the current key to a driver in the driver list

You can assign the key currently being used to a driver in the list.

If this key is used again when the logbook is activated, the logbook "recognizes" the driver and automatically records their name.

- 1. Press the **TRIP** button.
- 2. Press the **OPTION** button or touch the tab of the same name in the header.
- Select "SET TRIP" if applicable (if your vehicle is equipped with the Sport Chrono Package Plus).
- 4. Select "SET logbook" > "Manage lists".
- 5. Select the "Driver" list.
- 6. Select the desired driver.
- 7. Select "Assign key".

If the key is already assigned to another driver, you are informed of this at this point. The existing key assignment is discarded once you confirm this message.

 Confirm the message by selecting "Yes". The key is assigned to the driver. The assignment is now also shown in the list.

#### Deleting an existing key assignment

You can delete an existing key assignment once more.

- 1. Press the **TRIP** button.
- 2. Press the **OPTION** button or touch the tab of the same name in the header.
- Select "SET TRIP" if applicable (if your vehicle is equipped with the Sport Chrono Package Plus).
- Select "SET logbook" > "Manage lists".
- 5. Select the "Driver" list.
- 6. Select the desired driver.
- 7. Select "Delete key".
- **8.** Confirm the message by selecting "**Yes**". The assignment is deleted again.

#### Transferring the logbook data

Depending on the equipment in your PCM, you can either transfer the stored data via the  $Bluetooth^{(\!\!R)}$  interface or the USB interface. The data is not deleted during this process.

Please note that the radio connection between the two devices must be activated for data transfer using *Bluetooth*<sup>®</sup>. To find out how to activate this radio connection, please refer to the section "Switching Bluetooth on" on page 51.

You will only be able to access the "to USB" transfer method if there is a USB memory stick connected to the USB interface. To find out more about the permissible USB memory media, please refer to the section "Notes on the media supported" on page 42.

#### 1. Press the TRIP button.

- 2. Press the **OPTION** button or touch the tab of the same name in the header.
- 3. Select "Logbook"
- > "Transfer data".

#### Transferring data via the USB interface

- 4. Select "to USB".
- The data is transferred provided there is a storage medium without write protection and with sufficient free memory connected. Otherwise you are notified of the problem with the data transfer by means of an error message.

#### Transferring data via the Bluetooth interface

#### 4. Select "to Bluetooth".

A list of the Bluetooth devices currently authorized is opened.

- The list of known devices that are suitable for a transfer is displayed. If the desired device is not there, you can search for further devices. To do this, press "New device" (see also the section "Adding a new Bluetooth device" on page 61).
- **6.** Select the desired device in the list. The data is transferred.

The name of the file where the transferred logbook data is stored is made up of the abbreviation "FB", the date (YYMMDD), and the extension ".bin". Please note, that the files get replaced without further notice when you transfer several logbooks at the same day. Therefore,

transfer the data at all costs in different files

### Deleting trips already transferred

- 5. Select "Transferred trips".
- **6.** Confirm by selecting "**Yes**". All trips already transferred are deleted.

#### Deleting all trips

- 5. Select "All trips".
- 6. Confirm by selecting "Yes". All trips are deleted.

#### **Deleting trips**

You can either delete the trips already transferred from your logbook or all recorded trips.

1. Press the TRIP button.

on the data medium.

- 2. Press the **OPTION** button or touch the tab of the same name in the header.
- 3. Select "SET TRIP" if applicable (if your vehicle is equipped with the Sport Chrono Package Plus).
- 4. Select "SET logbook"
  - > "Delete trips".

### The Sport display (only available for sports cars)

The Sport display is part of the Sport Chrono Package Plus that also includes a stopwatch and buttons for dynamic driving settings (Sport mode). The combination of the stopwatch and PCM allows lap data to be recorded and evaluated.

The time is recorded by the stopwatch operated using the on-board computer in the instrument cluster.

Please also refer to the chapter "**Chrono**" in your owner's manual for more information on this.

The graphical display as well as the storage and evaluation of the recorded lap times and the associated lap lengths is performed by the PCM. The following information can be recorded and displayed for each driven lap:

- the fastest lap time and in comparison the current lap time,
- a comparison of the current lap and the fastest lap so far,
- the portion of the lap already covered, and
- the distance or number of laps possible with the remaining fuel.

The functions of the Sport display can be used for any route (e.g. trip to work), not just laps.

Any recorded lap/route can be defined as a reference route. This then forms the comparison basis for further laps/routes and recorded times. Laps/routes with lengths deviating from the reference lap by more than 15 percent (longer or shorter) are tagged in the evaluation.

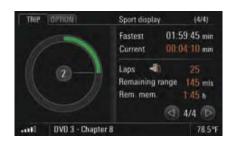

#### Starting recording

Recording starts as soon as you start the stopwatch in the CHRONO on-board computer menu. The first lap corresponds to the reference lap if none has already been loaded. The reference lap is needed to display the circle diagram and the remaining laps left in the tank.

You start the recording as well as continue the individual laps by operating the stopwatch in the on-board computer menu. To find out more, please also refer to the corresponding chapter in the owner's manual.

#### Lap details

You see the lap details in the right half of the display. It comprises:

- the time of the fastest lap,
- the current lap time,
- information on the remaining tank range (in remaining laps and as a distance) as well as
- the available remaining memory.

The left half of the display shows a circle diagram. It indicates the distance covered referred to a complete lap.

The circle diagram assumes different colors depending on whether the current lap is faster, as fast as, or slower than the previous fastest lap:

- green current lap is faster,
- yellow current lap is as fast,
- red current lap is slower.

The number in the center of the colored circle indicates the current lap.

The first recorded lap is used as the reference lap if you have not loaded an existing reference lap. Neither the remaining number of laps nor the fastest lap time is displayed while the first lap is being recorded. The circle diagram is not filled yet either.

#### Available memory is full

If the available memory is full, a message to this effect appears in the display. The lap details will continue to be displayed, however the lap during which the message appears as well as any further laps will no longer be recorded. A maximum of 8 hours can be recorded.

#### **Stopping recording**

You stop the stopwatch and therefore the recording in progress by selecting "Stop timing" in the on-board computer menu. The recorded data is stored.

#### **Continuing recording**

You are returned to the Sport display the next time you restart the stopwatch by means of "Continue" in the on-board computer menu. This is only possible, however, if you do not reset the stopwatch in the on-board computer menu.

#### Ending a lap/starting a new lap

Selecting "Intermediate time" > "New lap?" in the on-board computer menu ends one lap and starts a new lap.

"Interval" initiates timekeeping and "New lap" initiates storage (storage must take place within 3 seconds).

#### **Timing the interval**

Selecting "Intermediate time" in the on-board computer menu and then pressing the operating lever forwards displays the interval for approx. 5 seconds.

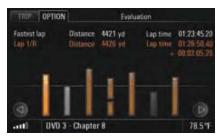

#### **Evaluating a recording**

- 1. Press the TRIP button.
- 2. Press the **OPTION** button or touch the tab of the same name in the header.
- Select "Sport display"
   "Recordings".
  - A list of the stored recordings is opened. Reference laps are indicated in the list using the ( ) icon.
- 4. Select the desired recording.
- 5. Select "Evaluation".

The individual laps are shown one beside the other as bars in the evaluation that appears. The height of the bars represents the respective lap time; the higher the bar, the longer the lap time. You can scroll forward and backward in the evaluation by:

▷ Touching the symbols and on the display.

#### - or -

▷ Turning the right rotary knob ().

#### Reference lap

If you did not define a reference lap when recording started, the first lap is treated as the reference lap and shown as "Lap 1/R".

#### Fastest lap

The laps are generally displayed in orange. The only exception to this is the fastest lap, which is shown in white.

#### Interrupted lap

If a lap is shown with a broken bar, this means that either the driving was interrupted or the vehicle was stationary for a time. "Stationary" in this context means the ignition is switched off.

## Implausible (divergent) laps are shown in gray.

Implausible laps are shown in gray. Laps are regarded as implausible if their distance deviates significantly (more than 15%) from the reference lap.

#### **Renaming a recording**

- 1. Press the TRIP button.
- 2. Press the **OPTION** button or touch the tab of the same name in the header.
- 3. Select "Sport display"
- > "Recordings".
  - A list of the stored recordings is opened. Reference laps are indicated in the list using the R icon.
- **4.** Select the desired recording.
- 5. Select "Rename". The input menu is opened.
- Enter the desired name and confirm by selecting "OK". The name is now changed.

#### **Deleting a recording**

You cannot delete a recording while the "**Continue**" function can be selected in the on-board computer. To be able to delete a recording, you must reset the stopwatch in the on-board computer menu first.

- 1. Press the **TRIP** button.
- 2. Press the **OPTION** button or touch the tab of the same name in the header.
- 3. Select "Sport display"
- > "Recordings".
  - A list of the stored recordings is opened. Reference laps are indicated in the list using the R icon.
- **4.** Select the desired recording.
- 5. Select "Delete".
- **6.** Confirm the message by selecting "**Yes**". The recording is deleted.

#### **Deleting a lap**

You cannot delete the last lap using the "**Delete lap**" menu item while the "**Continue**" function can be selected in the on-board computer. In this case you must reset the stopwatch in the on-board computer menu delete the lap afterwards. To find out more, please refer to the section "Deleting a recording" on page 118.

- 1. Press the **TRIP** button.
- Press the OPTION button or touch the tab of the same name in the header.
- Select "Sport display" > "Recordings". A list of the stored recordings is opened.
- **4.** Select the desired recording.
- Select "Evaluation".
- 6. Select the desired lap from the evaluation.
- 7. Select "Delete lap". The lap is deleted from the evaluation.

#### Storing a lap as the reference lap

- 1. Press the **TRIP** button.
- 2. Press the **OPTION** button or touch the tab of the same name in the header.
- 3. Select "Sport display"
- "Recordings".
   A list of the stored recordings is opened.
- **4.** Select the desired recording.
- 5. Select "Evaluation".
- 6. Select the desired lap from the evaluation.
- **7.** Select "**Store reference**". The lap is stored as the reference lap.

#### **Defining the reference lap**

If no reference lap is defined in advance, the first lap in a recording is automatically used as the reference lap.

Furthermore, any lap already recorded can be defined as the reference lap for the next recording.

- 1. Press the **TRIP** button.
- 2. Press the **OPTION** button or touch the tab of the same name in the header.

### 3. Select "Sport display"

> "Recordings".

A list of the stored recordings is opened. The reference laps are indicated in the list using the **o** icon.

**4.** Select the desired reference lap.

### 5. Select "Set reference".

The chosen reference lap is used for future recordings.

#### **Resetting the defined reference lap**

- 1. Press the **TRIP** button.
- 2. Press the **OPTION** button or touch the tab of the same name in the header.
- 3. Select "Sport display" > "Reset reference".

The previously defined reference lap is reset. If no new reference lap is defined, the first lap is used again as the reference lap for any further recordings.

#### **Renaming the reference lap**

- 1. Press the TRIP button.
- 2. Press the **OPTION** button or touch the tab of the same name in the header.
- 3. Select "Sport display"
- "Recordings". A list of the stored recordings is opened.
- **4.** Select the desired reference lap.
- 5. Select "Rename".
- The input menu is opened.
- Enter the desired name and confirm by selecting "OK". The name of the reference lap is now changed.

#### **Deleting the reference lap**

- 1. Press the **TRIP** button.
- 2. Press the **OPTION** button or touch the tab of the same name in the header.
- 3. Select "Sport display"
- "Recordings".
  A list of the stored.
- A list of the stored recordings is opened. **4.** Select the desired reference lap.
- **5.** Select "**Delete**".
- 6. Confirm by selecting "Yes". The recording is now deleted.

#### **Transferring data**

- 1. Press the TRIP button.
- 2. Select the **OPTION** button.
- 3. Select "Sport display"
- > "Recordings".
- A list of the stored recordings is opened.

4. Select the desired recording.

#### 5. Select "Transfer data".

The list is opened again. You can now choose whether you wish to transfer an individual recording only or all recordings. Select the desired recording or list entry using **"All**".

You can choose whether you wish to transfer the data to an external device via a Bluetooth connection or whether you wish to use the USB interface to transfer the data. A directory called "**SportChrono**" is created on

the storage medium during transfer of the data.

#### Transferring data via the USB interface

#### 6. Select "to USB".

The data is transferred provided there is a storage medium without write protection and with sufficient free memory connected. Otherwise you are notified of the problem with the data transfer by means of an error message.

#### Transferring data via the *Bluetooth*<sup>®</sup> interface

Please note that the radio connection between the two devices must be activated for data transfer using *Bluetooth*<sup>®</sup>. To find out how to activate this radio connection, please refer to the section "Switching Bluetooth on" on page 51.

You will only be able to access the "**to USB**" transfer method if there is a USB memory stick connected to the USB interface. To find out more about the permissible USB memory media, please refer to the section "Notes on the media supported" on page 42.

#### 6. Select "to Bluetooth".

- The list of known devices that are suitable for a transfer is displayed. If the desired device is not there, you can search for further devices. To do this, press "New device" (see also the section "Adding a new Bluetooth device" on page 61).
- 8. Sign on the desired device.

## NAVI

| General operation 12                                                                                                    | 22                                           |
|----------------------------------------------------------------------------------------------------|----------------------------------------------|
| Navigation safety instructions                                                                                                    | 23                                           |
| Unverified areas in the database                                                                                                    | 23                                           |
| Setting the volume of the                                                                                                    |                                              |
| navigation announcement1                                                                                                    | 24                                           |
| Entering an address1                                                                                                    | 24                                           |
| Entering the country1                                                                                                    |                                              |
| Entering the town/zip code12                                                                                                    | 25                                           |
| Entering the street/number12                                                                                                    | 25                                           |
| Entering an intersection12                                                                                                    |                                              |
| Starting and stopping route guidance 12                                                                                                    | 25                                           |
| List of previous destinations 12                                                                                                    | 26                                           |
| Entering an address for a                                                                                                    |                                              |
| new route guidance session                                                                                                    |                                              |
|                                                                                                    |                                              |
| from the list                                                                                                    | 26                                           |
|                                                                                                    |                                              |
| from the list                                                                                                    | 27                                           |
| from the list1<br>Displaying the location of a destination1                                                                                                    | 27<br>27                                     |
| from the list                                                                                                    | 27<br>27                                     |
| from the list                                                                                                    | 27<br>27<br>27                               |
| from the list                                                                                                    | 27<br>27<br>27<br>27                         |
| from the list                                                                                                    | 27<br>27<br>27<br>27<br>27<br>28             |
| from the list                                                                                                    | 27<br>27<br>27<br>27<br>27<br>28             |
| from the list                                                                                                    | 27<br>27<br>27<br>27<br>28<br>28             |
| from the list                                                                                                    | 27<br>27<br>27<br>27<br>28<br>28             |
| from the list       12         Displaying the location of a destination       12         Editing the address of a destination       12         Deleting a destination       12         Storing a destination memory       12         Calling the destination memory       12         Calling the destination memory       12         Storing an address for       12         Personal destinations       12         Entering an address for       12 | 27<br>27<br>27<br>27<br>28<br>28<br>28<br>28 |
| from the list       12         Displaying the location of a destination       12         Editing the address of a destination       12         Deleting a destination       12         Storing a destination in the       12         personal destination memory       12         Calling the destination memory       12         Storing an address for       12         personal destination       12                                              | 27<br>27<br>27<br>28<br>28<br>28<br>28<br>28 |

| Editing the address of a destination129 |  |
|-----------------------------------------|--|
| Entering/editing a telephone number     |  |
| for a destination                       |  |
| in the destination memory129            |  |
| Editing the destination name130         |  |
| Calling the destination130              |  |
| Sending a destination130                |  |
| Deleting a destination131               |  |
| Points of interest131                   |  |
| Searching for points of interest        |  |
| by category131                          |  |
| Searching for points of interest        |  |
| by name132                              |  |
| Searching for points of interest        |  |
| by telephone number132                  |  |
| Searching for points of interest        |  |
| in the map display133                   |  |
| Starting navigation to the              |  |
| point of interest133                    |  |
| Changing options for route guidance 133 |  |
| Setting a detour133                     |  |
| Canceling a block                       |  |
| Setting a short/quick route135          |  |
| Setting dynamic route planning          |  |
| (XM NavTraffic)135                      |  |
| Avoiding a stretch of road135           |  |

| Entering stanguage 126                   |
|------------------------------------------|
| Entering stopovers136                    |
| Reorganizing the stopovers               |
| Deleting stopovers137                    |
| Destination input using                  |
| geographical coordinates                 |
| Off-road navigation                      |
| Activating/deactivating                  |
| off-road navigation                      |
| Safety notice for off-road navigation140 |
| Landmark navigation140                   |
| Recording a trip section (trace)141      |
| Tracing a route143                       |
| Storing                                  |
| Storing a destination144                 |
| Storing a position144                    |

### **General operation**

With its use of visual and acoustic driving recommendations, the PCM navigation system allows you to get to your destination quickly, comfortably, and without problems.

The vehicle position is determined with the aid of a GPS antenna and a receiver in the navigation module.

The vehicle position is calculated by evaluating and processing further vehicle signals (e.g. speed) in the navigation computer. This enables the system to automatically correct signal changes due to wheel changes (altered tire diameter), temperature, or air pressure variations.

The PCM features a hard drive where the digital map data is stored.

If an area on this hard drive is damaged or corrupt, the PCM can no longer access the data in it. An appropriate message will be displayed.

The announcement of driving recommendations is suspended during a telephone call.

### WARNING!

Accident hazard. The navigation system serves only to assist the driver and provide a suggestion for the route of the journey. This does not release you from complete responsibility for your correct conduct in traffic according to the Road Traffic Regulations or other relevant regulations. As the driver you must assess the traffic situation.

Continue to pay attention to the traffic situation.

You have **sole responsibility** for road safety while driving your vehicle.

To ensure you make the most effective use of your PCM navigation system, please observe the following points:

- GPS reception can be impaired under trees or between high buildings. No GPS reception is possible in parking garages, tunnels, and similar.
- The GPS antenna must not be covered by metallic or damp objects.

- After the vehicle on-board voltage has been interrupted (e.g. for changing the vehicle battery), it can take up to 15 minutes or more depending on the reception conditions for the GPS to re-initialize.
- After transporting the vehicle, for example by ferry, it can take a few minutes depending on the reception conditions after switching on until the current GPS position has been established.
- Without GPS reception, the system calculates the current position using the vehicle signals and therefore remains operational in situations where the reception is temporarily poor.
- After initial start-up of the navigation system, the fine calibration requires approx. 30 miles.
- High wheel slip (spin on snow) can result in an incorrect position being given for a short time.
- After a tire change (e.g. summer/winter tires), fine calibration will only be reached after up to 30 miles.
- Fine calibration must be completed before full location accuracy is achieved.

#### NAVI

The Porsche navigation system guides you through traffic to make it easier to reach your destination. Should a recommended instruction contradict the applicable traffic regulations, the Highway Code shall always take precedence. You, as the driver, are solely and entirely responsible for road safety.

78.5°F

#### **Navigation safety instructions**

The navigation system serves only to assist the driver and provide suggested driving directions. You alone bear the full responsibility for road safety.

The Porsche Navigation System is provided as an aid for you to use with good judgment in connection with the normal operation of your vehicle. It is not a substitute for compliance with the traffic laws of the states in which you operate your vehicle nor does it ever relieve you of your legal obligation to exercise due care in the operation of your vehicle in order to avoid accidents or other injury to yourself, your occupants, the occupants of other vehicles, or pedestrians. Use your Porsche Navigation system at your own risk. Porsche is under no obligation to provide you with any support, error correction, updates, and/ or enhancements to the system.

Please note that the system is designed to provide as much available data as possible to you. Although this may be the best information available, we have no way of ascertaining the accuracy of all of such information. Accordingly, the system may include inaccuracies or errors. It is your responsibility to be alert to any road conditions or directions that may differ from those shown in or recommended by the Porsche Navigation system.

This warning applies particularly when the system guides you into areas with non-verified roads. On these roads, errors may occur with regard to the course of the road, driving restrictions, street names, or address information, which may lead to faulty and incorrect route guidance information as well as positioning inaccuracies.

When you switch on the PCM and press the **NAVI** button for the first time, you will be shown a notice that the navigation system serves only to **assist** the driver.

▷ Select "**Confirm**" to close this notice.

#### WARNING!

Accident hazard. The navigation system serves only to assist the driver and provide a suggestion for the route of the journey. This does not release you from complete responsibility for your correct conduct in traffic according to the Road Traffic Regulations or other relevant regulations. As the driver you must assess the traffic situation.

Continue to pay attention to the traffic situation.

You have **sole responsibility** for road safety while driving your vehicle.

#### Unverified areas in the database

The map material contained in the North America database generally contains detailed digitized areas. In rural areas, there may also be areas where digitization is inaccurate or incomplete. The inaccurately digitized areas are referred to as unverified areas and the roads as unverified roads. Within the unverified areas, errors in the database content may arise, in particular with regard to the course of the road, driving restrictions, street names, or address information.

In extreme cases, this type of error can lead to positioning inaccuracies of the car symbol on the map. During active route guidance, these errors may also result in the absence or incorrectness of visual and audible route guidance information.

In the PCM map display, the unverified roads are shown as light-colored (orange-brown) roadways. The route calculated by the navigation system generally leads only through areas which have been digitized in detail. Only when a destination is located in an unverified area will the navigation system guide you into an unverified area shortly before reaching the destination.

## Setting the volume of the navigation announcement

- 1. Press the **SOUND** button.
- 2. Press the **OPTION** button or touch the tab of the same name in the header.
- 3. Select "Guidance volume".
- **4.** Make the desired setting by selecting the two symbols

#### **Entering an address**

After you select "**Enter address**", the address of the last destination is displayed in the information area.

If route guidance is active, the address of the current destination is displayed.

**i** Observe the following points when entering a destination:

 Address entry is only possible using the data available on the hard drive of the device.

There may be restrictions regarding street names, street numbers, city centers, and points of interest. This applies particularly if the destination is located in a partly digitized area (map data for this area is inaccurate or incomplete).

 Work is constantly being carried out on further data acquisition and updating. Information on new/updated software can be obtained from your authorized Porsche dealer.

| NAVI OPTION       | Enter address        |
|-------------------|----------------------|
| USA, GEORGIA      | Country/state        |
| ATLANTA, GA       | Town/zip code        |
| HAMMOND DR NE 980 | Street/no.           |
|                   | Intersection         |
|                   | Start route guidance |
|                   | 78.5                 |

#### **Entering the country**

After you first select "Enter address", only the "**Country**" menu item can be selected. You must enter a country before you can enter the remaining address data.

- 1. Press the NAVI button.
- 2. Select "Enter address"
- > "Country".

A list of the countries for which navigation data is stored on the hard drive is opened.

**3.** Select the desired country in the list.

#### Entering the town/zip code

You can enter the town either by means of the town name or by means of the zip code.

- 1. Press the **NAVI** button.
- 2. Select "Enter address" > "Town/zip code".
- The input menu is opened. 3. Enter the town name or the zip code. After you enter the first letters of the town, a list containing possible matches is opened.
- **4.** Select the desired town in the list.

#### **Entering the street/number**

- 1. Press the NAVI button.
- 2. Select "Enter address"
- Street/no.".
  The input menu is opened.
- **3.** Enter the street name. After you enter the first letters of the street name, a list containing possible matches is opened.
- 4. Select the desired street in the list.
- You can also enter the street number retrospectively (when route guidance is already active). If you do so, however, you must then restart route guidance.

#### **Entering an intersection**

- 1. Press the NAVI button.
- 2. Select "Enter address"
- > "Intersection".
- The input menu is opened. 3. Enter the name of the cross street. After you enter the first letters of the street name, a list containing possible matches is opened.
- **4.** Select the desired street in the list.

# Starting and stopping route guidance

#### Starting route guidance

To be able to start route guidance, you must have entered at least a country and a town.

After entering the address data, select "Start route guidance" to start the route guidance.

#### Stopping route guidance

Select "Stop route guidance" in the main menu during an active route guidance session to stop route guidance.

## Activating alternative routes for route guidance

- 1. Press the NAVI button.
- 2. Press the **OPTION** button or touch the tab of the same name in the header.
- 3. Select "SET NAVI".
- **4.** Select "**Route alternatives**" to activate (☑) or deactivate (□) the function.

## Starting route guidance with route alternatives activated

If you have activated route alternatives in the navigation settings menu, the "**Start route** guidance" menu item will be replaced by the "Calculate routes" menu item.

- 1. Enter an address.
- 2. Select "Calculate routes" to start the route guidance.
- The possible alternative routes are displayed. 3. Choose the desired route for the calculation by
- selecting it.4. Select "Start route guidance" to start the route guidance.

### List of previous destinations

This list automatically stores the previous 100 destinations for which you started route guidance. Points of interest are indicated by icons.

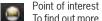

- To find out more, please refer to the section "Points of interest" on page 131. Geo. coordinates
- To find out more, please refer to the section "Destination input using geographical coordinates" on page 138.

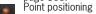

To find out more, please refer to the section "Inserting a destination from the map (point positioning)" on page 137.

You can call up, edit, and store the destinations for a new route guidance session.

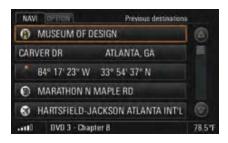

## Entering an address for a new route guidance session from the list

- 1. Press the NAVI button.
- 2. Select "Previous destinations". The list of previous destinations is opened.
- **3.** Select the desired destination.
- 4. Select "Start route guidance" to start the route guidance.

#### Displaying the location of a destination

1. Press the NAVI button.

#### 2. Select "Previous destinations". The list of previous destinations is opened.

- **3.** Select the desired destination.
- Select "Details".
   The location of the chosen destination is shown in the map display. To find out more, please refer to the section "Map display" on page 146.
- 5. Select "Start route guidance" to start the route guidance if necessary.

#### Editing the address of a destination

- 1. Press the NAVI button.
- **2.** Select "**Previous destinations**". The list of previous destinations is opened.
- **3.** Select the desired destination.
- 4. Select "Edit"
- > "Address".
  - The address entry menu is opened.
- 5. Make the desired changes.

#### **Deleting a destination**

- 1. Press the NAVI button.
- 2. Select "Previous destinations". The list of previous destinations is opened.
- **3.** Select the desired destination.
- 4. Select "Edit"
- > "Delete".

#### Deleting a destination from the list

 Confirm the message that appears by selecting "Yes". The chosen destination is deleted from the list.

#### Deleting the entire list

 Select "Delete list"
 "Delete all". The entire list is deleted.

## Storing a destination in the personal destination memory

Storing of destinations in the list of previous destinations takes place automatically. If all the memory locations are full, the PCM automatically deletes the oldest entry from the list. If you wish to keep a destination permanently available, you can store it in your personal destination memory under a name of your choice.

1. Press the NAVI button.

#### 2. Select "Previous destinations".

- The list of previous destinations is opened.
- **3.** Select the desired destination.
- 4. Select "Store".
- The input menu is opened.
- Enter the desired destination name and confirm by selecting "OK". The destination is stored in the personal destination memory.

#### **Calling the destination**

You can call points of interest for which a telephone number has been stored in the database from the list of previous destinations. This menu item is not available if there is no telephone number stored in the database for a point of interest or if the telephone function is not available.

- 1. Press the NAVI button.
- 2. Select "Previous destinations".

The list of previous destinations is opened.

- **3.** Select the desired destination.
- 4. Select "Call".

The number stored in the database is dialed.

### **Personal destination memory**

In your personal destination memory you can store 100 destination entries as well as 15 offroad navigation routes (traces) under freely defined names. The personal destination memory also contains the two personal destinations "GO HOME" and "GO TO OFFICE" that can be assigned the corresponding addresses and are always displayed at the top of the list.

Points of interest are indicated by icons.

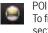

To find out more, please refer to the section "Points of interest" on page 131. Geo. coordinates 

To find out more, please refer to the section "Destination input using geographical coordinates" on page 138. Point positioning

To find out more, please refer to the section "Inserting a destination from the map (point positioning)" on page 137.

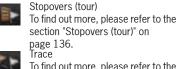

To find out more, please refer to the section "Off-road navigation" on

page 139. List of landmarks To find out more, please refer to the section "Off-road navigation" on page 139.

#### Storing an address for personal destinations

Here is an example of how to enter the address for the personal destination "GO HOME":

- 1. Press the **NAVI** button.
- 2. Select "Stored destinations".

The personal destination memory is opened. 3. Select "GO HOME".

4. Confirm the message that appears with "Yes".

#### Storing an address by entering it

- 5. Select "Enter address".
- 6. Select "**Country**" if necessary and select the desired country in the list.
- Select the "Town/zip code" and "Street/no." menu items one after the other and enter the appropriate details in the input menu.
- 8. Select "Accept" to store the entered address for the entry.

#### Inserting an address from a list

- 5. Select "Previous destinations" or "Stored destinations".
- **6.** Select the desired address in the list. The address is accepted.

## Inserting an address from a search for points of interest

5. Select "POI".

For further informations please refer to the section "Points of interest" on page 131.

## Entering an address for route guidance from the list

- 1. Press the  $\ensuremath{\textbf{NAVI}}$  button.
- 2. Select "Stored destinations". The personal destination memory is opened.
- **3.** Select the desired destination.
- **4.** Select "**Start route guidance**" to start the route guidance.

#### Displaying the location of a destination

- 1. Press the NAVI button.
- Select "Stored destinations". The personal destination memory is opened.
- **3.** Select the desired destination.
- Select "Details". The location of the chosen destination is shown in the map display. To find out more, please refer to the section "Map display" on page 146.
- 5. Select "Start route guidance" to start the route guidance if necessary.

#### Editing the address of a destination

- 1. Press the NAVI button.
- 2. Select "Stored destinations".
  - The personal destination memory is opened.
- 3. Select the desired destination.
- 4. Select "Edit"
- > "Address".
  - The address entry menu is opened.
- **5.** Make the desired changes.
- 6. Select "Accept".
- The old data is overwritten.

## Entering/editing a telephone number for a destination in the destination memory

In the personal destination memory you can create a telephone number for each destination for standard navigation.

You cannot enter or edit a telephone number if the desired destination is a trace or a point of interest (destinations for off-road navigation).

1. Press the NAVI button.

#### 2. Select "Stored destinations".

- The personal destination memory is opened.
- 3. Select the desired destination.
- 4. Select "Edit"
  - "Telephone number". The input menu for telephone numbers is opened.
- 5. Enter the desired number and confirm by selecting "OK".

#### **Editing the destination name**

- **i** The two personal destinations "**GO HOME**" and "**GO TO OFFICE**" cannot be renamed.
- 1. Press the NAVI button.
- 2. Select "Stored destinations".
- The personal destination memory is opened. **3.** Select the desired destination.
- 4. Select "Edit"
  - > "Destination name".
    - The input menu is opened.
- 5. Make the desired change and confirm by selecting "OK".

#### **Calling the destination**

You can store a telephone number for destinations held in the personal destination memory. This menu item is not available if the telephone function is not available or if you have not stored a telephone number for the destination.

- 1. Press the NAVI button.
- 2. Select "Stored destinations".
- The personal destination memory is opened.
- **3.** Select the desired destination.
- **4.** Select "**Call**". The number stored in the database is dialed.
- Telephone numbers are also stored for the points of interest held on the hard drive. If, for example, you select a point of interest in the map display, you can establish a telephone connection by selecting "**Call**" in the detailed view of the map display.

To find out more, please also refer to the section "Searching for points of interest in the map display" on page 133.

#### **Sending a destination**

You can send individual destinations from the personal destination memory as a text message or.

- 1. Press the NAVI button.
- 2. Select "Stored destinations".
- The personal destination memory is opened.
- **3.** Select the desired destination.
- 4. Select "Edit" > "Send".
  - > oonu :

### Sending a destination as a text message

5. If you choose "via SMS", you must enter the telephone number of the recipient in the input menu that appears.

You can also select the number from the phonebook by selecting the corresponding menu item. To find out more, please refer to the section "Creating and sending a new text message" on page 76.

## Sending a destination via the $\textit{Bluetooth}^{\texttt{R}}$ interface

### I Please note that the radio connection

between the two devices must be activated for data transfer using *Bluetooth*<sup>®</sup>. To find out how to activate this radio connection, please refer to the section "Switching Bluetooth on" on page 51.

You will only be able to access the "to USB" transfer method if there is a USB memory stick connected to the USB interface. To find out more about the permissible USB memory media, please refer to the section "Notes on the media supported" on page 42.

#### 5. Select "to Bluetooth".

- 6. The list of known devices that are suitable for a transfer is displayed. If the desired device is not there, you can search for further devices. To do this, press "New device" (see also the section "Adding a new Bluetooth device" on page 61).
- 7. Sign on the desired device.

#### **Deleting a destination**

- 1. Press the NAVI button.
- 2. Select "Stored destinations".
- The personal destination memory is opened. **3.** Select the desired destination.
- 4. Select "Edit"
- > "Delete".

#### Deleting a destination from the list

 Confirm the message that appears by selecting "Yes".
 The chosen destination is deleted from the list.

the two personal destinations "GO HOME"

#### Deleting the entire list

- 5. Select "Delete list"
- > "Delete all". The entire personal destination memory is deleted. This deletion operation also affects

and "GO TO OFFICE".

**Points of interest** 

Points of interest are gas stations, parking structures, restaurants, hotels, or hospitals, for example.

They are divided into different categories to make them easier for you to find.

This function is also available in reduced form in the **OPTION** menu of the map display under the "**Search POI**" menu item.

## Searching for points of interest by category

- 1. Press the NAVI button.
- 2. Select "POI"
- > "Category".
- A list of the available categories is opened. **3.** Select the desired category from the list.
- A list containing the subcategories is opened.
- **4.** Select the desired subcategory.

- You can also restrict the search area, if required, after selecting "Search radius":
  - "Nearby" The search is performed in the vicinity of the current location.
  - "Near destination"
     The search is performed in the vicinity of the currently active destination.
  - "**Along route**" The search is performed along the calculated route.
  - "Free location input" The search is performed in a user-defined location. You can enter this location in the input menu.
- The "Near destination" and "Along route" menu items are only available during an active route guidance session after the route has been calculated.
- **6.** Select the desired search area.
- **7.** Start the search by selecting "**Show results**". A list containing the search result is displayed.

If you chose "Free location input" as the search area, the list is displayed in alphabetical order.

In all other cases the list is sorted according to how far away the points of interest are. The **"Nearby"** and **"Near destination**" search areas show the distance show the distance in a straight line (independent of the actual road route), while **"Along route**" shows the actual distance.

You can set alphabetical sorting for the "**Near destination**" search area at any time by selecting the first list entry, "**Alphabetical list**".

8. Select the desired point of interest.

#### Searching for points of interest by name

- 1. Press the NAVI button.
- 2. Select "POI".
- Specify the "Category" and "Search radius" if necessary.
- 4. Select "Name".
  - The input menu is opened.
- **5.** Enter the first letters of the name of the point of interest. After you enter the first letters of the name, a list containing possible matches is opened.

- If there are fewer than five points of interest stored for the selected category and search area, a list of the points of interest is opened instead of the input menu.
- 6. Select the desired point of interest in the list.

## Searching for points of interest by telephone number

- 1. Press the NAVI button.
- 2. Select "POI".
- **3.** Select "**Telephone number**". The input menu is opened.
- **4.** Enter the telephone number with national dialing code and confirm by selecting "**OK**". If there is more than one address stored for the telephone number you have just entered, a list of the addresses is opened.
- 5. Select the desired address if necessary.

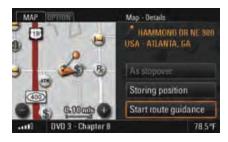

## Searching for points of interest in the map display

- **1.** Touch the map display. A crosshair is displayed.
- **2.** Briefly touch the icon for the point of interest in the map display.

An orange-colored ring appears around the point of interest and the name of the point of interest and the "**Details**" menu are displayed in the header.

3. Open the detailed view by pressing the right rotary knob → or by touching "Details" in the header.

i You can also view the details for a traffic message or destination flag shown on the display by touching them.

#### Starting navigation to the point of interest

- 1. Press the NAVI button.
- 2. Select "POI".
- Or:
- Touch the map display.
- **3.** Select the desired point of interest.
- Select "Start route guidance". The route is calculated and route guidance started.

# Changing options for route guidance

The options for route guidance are also available to you in the map display.

#### Setting a detour

To be able to set a detour, you must have activated the route guidance component of your navigation system.

If you set a number of detours, they always refer to the current route. Older route calculations are discarded.

#### Making a detour around route sections

The list of route sections shows the individual sections of the calculated route. The section you are currently driving on is at the top of the list.

- 1. Press the NAVI button.
- 2. Press the **OPTION** button or touch the tab of the same name in the header.

- 3. Select "Route options"
  - > "Detour"
    - > "Route sections".

The list of route sections is displayed.

- Select the desired route section. A list containing the parts of this route section is displayed.
- 5. Select the parts to activate (☑) or deactivate (□) them.
- 7. The detour is then set. This is indicated by the icon before the "Route sections" menu item.

#### Setting a detour from the current position

- 1. Press the NAVI button.
- Press the **OPTION** button or touch the tab of the same name in the header.
- 3. Select "Route options" "Detour"
  - > "Distance ahead".

The map display is opened. You can see your current position as well as the route ahead.

- Switch from one part of the route section to the next by selecting the two symbols and or by turning the right rotary knob (\*).
- Select "Detour" once you have set the part of the route up to where you wish to activate a detour.

The new route is recalculated. The sicon is displayed before the "**Distance ahead**" menu item.

#### Setting an alternative route

- 1. Press the NAVI button.
- Press the OPTION button or touch the tab of the same name in the header.
- 3. Select "Route options"
- > "Detour"

"Showing alt. routes". The map display is opened. You can see your current route. The current route guidance session is aborted.

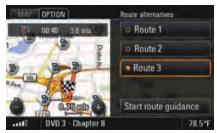

- You can show alternative route suggestions in the map display by selecting "Route 1", "Route 2", or "Route 3".
- 5. Select "Start route guidance" to accept one of these routes after highlighting it.

#### **Canceling a block**

route is calculated.

You cancel all previously set detours by selecting "**Cancel block**". The selection is no longer displayed and a new

1. Press the **NAVI** button.

 Press the **OPTION** button or touch the tab of the same name in the header.

3. Select "Route options"

- > "Detour"
  - > "Cancel block".

All blocks are canceled.

#### Setting a short/quick route

These two route options allow you to influence how the route is calculated. You can set or change the route options before the route is calculated or during route guidance.

- 1. Press the NAVI button.
- 2. Press the **OPTION** button or touch the tab of the same name in the header.
- 3. Select "Route options".

- **4.** Activate or deactivate the desired route option by selecting it.
  - Short route Calculates the shortest route to the destination.
  - Quick route
     Calculates the fastest route to the destination.

## Setting dynamic route planning (XM NavTraffic)

If you have activated dynamic route planning, the traffic messages broadcast by the provider XM Satellite Radio are taken into consideration when calculating the route. To find out more about traffic messages, please

refer to the section "Displaying traffic messages (XM NavTraffic)" on page 98.

- 1. Press the NAVI button.
- 2. Press the **OPTION** button or touch the tab of the same name in the header.
- 3. Select "Route options".
- **4.** Select "**Dynamic reroute**" to activate (☑) or deactivate (□) the function.

#### Avoiding a stretch of road

Selecting "**Avoid**" allows you to set restrictions for route planning.

If a restriction is activated (☑), the PCM calculates a route without this type of road. If route planning is not possible with the restriction you have set, you are informed of this in an appropriate message.

- 1. Press the NAVI button.
- 2. Press the **OPTION** button or touch the tab of the same name in the header.
- 3. Select "Route options"

### > "**Avoid**".

The following menu items are then available for you to select:

- "Toll",
- "Freeway",
- "Ferry / Car train", and
- "Tunnel".
- Select the respective menu items to activate (☑) or deactivate (□) the function. The route is recalculated.

### **Stopovers (tour)**

You can enter up to four stopovers during an active navigation session and arrange them in any order. The route is recalculated and the destinations are then called at in a so-called tour. As soon as a stopover is approached as an active destination, it is also displayed in the list of previous destinations.

The complete tour is displayed in the form of a list of destinations, with the currently active destination at the top of the list. The main destination of the tour is indicated by a black and white destination flag and is the last entry in the list.

If the active navigation session is an off-road session, the "Stopovers" and "As stopover" menu items are replaced with the "List of landmarks" and "As landmark" menu items. To find out more about off-road navigation, please refer to the section "Off-road navigation" on page 139.

#### **Displaying destinations**

- 1. Press the NAVI button.
- Press the **OPTION** button or touch the tab of the same name in the header.
- 3. Select "Stopovers"
- Show destination list". The destination list is opened.

#### **Entering stopovers**

#### By entering an address

- 1. Press the NAVI button.
- 2. Press the **OPTION** button or touch the tab of the same name in the header.
- 3. Select "Stopovers"
  - > "Add" > "Enter address".
    - > EIILEI auuress .
- The address input menu is opened. **4.** Enter the desired address.
- Select "Accept".
- If you have already entered at least one stopover, a destination list is opened where you can define the position of the stopover you are in the process of entering.
- Position the stopover by selecting the "empty" list entry at the desired position in the list.

#### From the destination memory

- 1. Press the NAVI button.
- Press the **OPTION** button or touch the tab of the same name in the header.
- 3. Select "Stopovers"
- > "**Add**"
  - "Stored destinations". The personal destination memory is opened.
- **4.** Select the desired destination. The destination is accepted as a stopover.

#### From the list of previous destinations

- 1. Press the **NAVI** button.
- 2. Press the **OPTION** button or touch the tab of the same name in the header.
- **3.** Select "**Stopovers**"
  - > "Add"
  - "Previous destinations". The list of previous destinations is opened.
- **4.** Select the desired destination. The destination is accepted as a stopover.

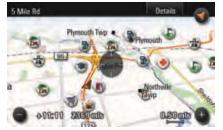

## Inserting a destination from the map (point positioning)

- Touch the map display when route guidance is underway. A crosshair is displayed.
- Touch the icon for a point of interest or any other point in the map display.
- other point in the map display. The name of the point of interest or the address of the chosen point is displayed in the header.
- 3. Open the detailed view by pressing the right rotary knob → or by touching the header.
- **4.** Select "As stopover". The chosen destination is stored in the destination list as point positioning and indicated with the **selection** icon.

| NAV    | OPTION         | Stopovers - Sort new | N     |
|--------|----------------|----------------------|-------|
| 4      | HAMMOND.       | USA - ATLANTA, GA    |       |
|        | WASHINGTO      | N MUTUAL             |       |
|        | MARATHON       | N MAPLE RD           |       |
|        | MARTSFIEL.     | S TERMINAL PKY       | C     |
|        |                |                      | 1     |
| seed 0 | OVO 3 - Chapte | er B                 | 78.59 |

#### **Reorganizing the stopovers**

- 1. Press the NAVI button.
- 2. Press the **OPTION** button or touch the tab of the same name in the header.
- 3. Select "Stopovers"
- > "Sort new".
- **4.** Select the entries in the order in which they are to be navigated.
- You can finish the reorganization without completing it by selecting the Back button . The stopovers not yet reorganized are then appended in their current position to those already sorted. Once you have reorganized all the stopovers, the list is automatically closed and route guidance to the new active destination started.

#### **Deleting stopovers**

- 1. Press the NAVI button.
- 2. Press the **OPTION** button or touch the tab of the same name in the header.
- 3. Select "Stopovers" > "Delete".
  - The destination list is opened.

#### Deleting a destination from the list

- 4. Select the destination to be deleted in the list.
- Confirm the message that appears by selecting "Yes".
   The destination is deleted from the list.

#### Deleting the entire list

- **4.** Select a stopover in the list.
- 5. Select "Delete list".
- 6. Confirm the message that appears by selecting "Yes".

The entire list apart from the main destination is deleted and route guidance is continued to the main destination.

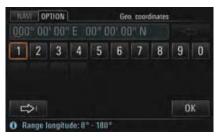

# **Destination input using geographical coordinates**

If you know the geographical coordinates for a destination, you can use them for destination input.

- 1. Press the NAVI button.
- 2. Press the **OPTION** button or touch the tab of the same name in the header.
- 3. Select "Adv. destination input" > "Geo. coordinates".

An input menu is opened.

- **4.** Enter the desired geographical coordinates and confirm by selecting "**OK**".
- Select "Start route guidance". The route is calculated and route guidance started.

### **Off-road navigation**

Off-road navigation allows you to navigate in nondigitized areas (no digital map data available for this area on the hard drive).

Observe the applicable regulations in the country in which you are driving. Driving a vehicle off official roads is **not** permissible in all countries.

Off-road navigation is generally performed only with the aid of direction arrows and simple navigation announcements. Even when you are driving on a road available in the digital map data on the hard drive, route guidance is via direction arrows only.

Off-road navigation works best when the vehicle is located at a significant distance (> 330 feet) from the digitized road network.

#### Display during off-road navigation

The following information is displayed during an active off-road navigation session:

- A compass display with a vehicle symbol in the center of the compass rose.
- The direction to the next landmark (stopover) symbolized by an orange-colored direction arrow.
- The directional deviation from the ideal route, symbolized by an orange-colored segment.
- The distance as the crow flies to the next landmark (stopover).

#### Arrival time during off-road navigation

During off-road navigation, the arrival time displayed in the **TRIP** menu among others is calculated based on an assumed average speed of approx. 22 mph.

## Determination of the vehicle position during off-road navigation

The vehicle position is determined with the aid of a GPS antenna and a receiver in the navigation module. GPS stands for **G**lobal **P**ositioning **S**ystem and is a satellite-assisted position tracking system.

Further vehicle signals (e.g. speed) are evaluated and processed in the navigation computer to calculate the vehicle position.

This enables the system to automatically correct signal changes due to wheel changes (altered tire diameter), temperature, or air pressure variations.

## Activating/deactivating off-road navigation

- 1. Press the NAVI button.
- 2. Press the **OPTION** button or touch the tab of the same name in the header.
- 3. Select "SET NAVI".
- **4.** Select "**Off-Road**" to activate (☑) or deactivate (□) the function.

Off-road navigation is automatically activated after route guidance is started to a destination in a nondigitized area.

#### MANE OPTION Off-coad

Porache off-road navigation makes finding off-road destinations examples to system-related inaccuracies and failure potential of the satellite supported navigation system, incorrect directions and faults cannot be excluded. Never rely exclusively on the off-road navigation system and always take account of the off-road conditions. You carry sole responsibility for road satety when driving your vehicle.

Activate "off-road" Cancel

#### Safety notice for off-road navigation

When you activate off-road navigation you are shown a notice that off-road navigation serves only to **assist** the driver.

Select "Activate "off-road"" to close this safety notice.

#### Landmark navigation

Within the framework of landmark navigation you can

- enter a destination by entering an address (> page 124),
- enter a destination by specifying the geographical coordinates (> page 138),
- enter a destination in the map display (> page 137),
- insert a destination from the list of previous destinations
   (> page 126),
- insert a destination from the personal destination memory (> page 128), and
- enter a maximum of four stopovers, in this case called "Landmarks" (> page 136).

Destinations in the digitized area can also be selected from lists and navigated to when off-road navigation is active.

These destinations are then reinterpreted as offroad destinations and navigated to using landmark navigation. In the off-road navigation only single destinations are stored in the list of previous destinations. Lists of landmarks are stored in the personal

destination memory.

#### Route guidance in landmark navigation

Route guidance is by means of a compass display with the vehicle symbol in the center of the compass rose.

The orange-colored direction arrow always points in the direction of the landmark currently being navigated to.

The various landmarks are shown as colored flags.

The angular deviation between the current direction of travel and the direction to the next landmark is shown as an orange-colored segment and displayed in degrees.

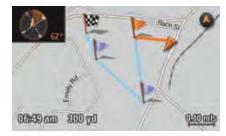

#### Map display in landmark navigation

The individual landmarks are shown as flags in the map display:

- Orange-colored flags: next landmark
- Blue flags: landmarks that have not yet been driven to
- Checked flag: the current destination landmark.

The routes between the landmarks are shown with a blue line.

Additionally, a compass is displayed at the top left to aid orientation.

When a landmark is reached, the system outputs the message "Landmark XX reached".

#### **Recording a trip section (trace)**

With off-road navigation you can record a section of a trip, even in undigitized areas. You do this by setting navigation points. A section of this type is called a trace.

Traces can be recorded in off-road mode while route guidance is active.

The maximum number of traces that you can record and store in the destination memory is 15.

Traces are not stored in the list of previous destinations.

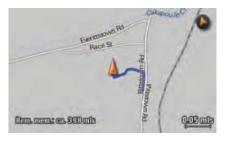

#### Map display during trace recording

During trace recording, the recorded route of the trace is shown as a blue line in the map display.

#### Map display when following a trace

When you drive a recorded trace, the route ahead is shown in the map in orange and the route already covered is shown in gray.

#### Starting recording

- 1. When off-road navigation is activated, press the **MAP** button.
- 2. Press the **OPTION** button or touch the tab of the same name in the header.
- 3. Select "Record trace".
- **4.** Select "**From start point**" if you wish to start recording from the start of the journey. Trace recording is continued, starting from the current point. The data automatically stored from the beginning of the journey is transferred.

#### - or -

Select "**From current position**" if you wish to start recording from the current position. The data automatically stored from the beginning of the journey is deleted.

If you terminate the trace during recording, delete the trace, or change the grid for setting the navigation points, you will only be able to record a new trace using the "**From current position**" setting.

#### Ending trace recording

- 1. Press the **MAP** button while recording is underway.
- Press the OPTION button or touch the tab of the same name in the header.
- 3. Select "End trace".

#### Saving a recording

As soon as you end a trace recording you are asked whether this trace should be saved in the destination memory.

- 1. Confirm the message that appears by selecting "Yes".
- **2.** The input menu is opened. A suggestion for a name is already provided in the input field.
- **3.** Change the suggested name as required and confirm your entry by selecting "**OK**".

# Setting the grid for setting the navigation points

You can set the intervals at which the so-called navigation points are set during trace recording.

#### - "Optimized"

The navigation system automatically generates a navigation point at geometrically practical locations in order to record the trace. The number of navigation points set by the system depends on the frequency of the changes in direction.

#### - "Set ... mls"

Here you define at what point in the driven route a navigation point is to be set during trace recording. The navigation points are set regardless of any changes in direction.

Up to 1,000 navigation points per trace are set during recording. The setting chosen when setting the points determines the maximum route that can be recorded.

The remaining memory for the active recording is displayed in the map.

142 NAVI

- 1. When off-road navigation is switched on, press the **NAVI** button.
- 2. Press the **OPTION** button or touch the tab of the same name in the header.
- 3. Select "Off-road settings".
- 4. Select "Recording mode".
- **5.** Set the desired grid by selecting it.
- When off-road navigation is switched on, this function is also available in the **OPTION** menu of the map display after selecting **"Record trace**".

#### **Tracing a route**

You have various options when tracing routes, based on the trace direction ("**Trace forwards**" and "**Trace backwards**") and trace point ("**From start point**" and "**From current position**"):

- From start point, trace forwards: You are directed to the start point of the recording and drive the trace from the start point to the end point.
- From start point, trace backwards: You are directed to the end point of the recording and drive the trace from the end point to the start point.

- From current position, trace forwards: You are directed to the closest point in the trace and drive the trace in the direction of the end point.
- From current position, trace backwards: You are directed to the closest point in the trace and drive the trace in the direction of the start point.

After starting navigation, you are navigated to the next navigation point. Route guidance is by means of a compass display with the vehicle symbol in the center of the compass rose.

The orange-colored direction arrow points in the direction of navigation point currently being navigated to. The angular deviation between the current direction of travel and the direction to the next navigation point is shown as an orange-colored segment. The angular deviation is indicated in degrees.

- 1. Press the **NAVI** button.
- 2. Select "Stored destinations".
  - The personal destination memory is opened.
- **3.** Select the desired trace in the list.
- Select "Start route guidance". If off-road navigation is not yet activated, the safety notice is displayed.

- Confirm the safety notice with "Activate "offroad"" if applicable to activate off-road navigation.
- **6.** Select the desired direction of travel and start point along the route to be driven. Route guidance is started.

NAVI 143

## Storing

This menu item allows you to store both a destination and your current position.

You can also access this function in the **OPTION** menu in the map display.

#### **Storing a destination**

If route guidance is currently active, you can store either the destination or the entire route depending on the type of route guidance in your personal destination memory. The menu item provided here is tailored to the respective situation.

The following options are available:

#### "Store destination"

is displayed during route guidance to an address, a geographical coordinate, or a point of interest.

- "Store tour"

is displayed during route guidance to a stopover or to the main destination in a tour.

#### - "Store landmarks"

is displayed when off-road navigation is active when tracing a landmark navigation session.

- 1. Press the NAVI button.
- 2. Press the **OPTION** button or touch the tab of the same name in the header.
- 3. Select "Store".
- Select the menu item shown (e.g. "Store destination"). The input menu is opened.
- **5.** Enter the desired name by selecting the individual letters in the input menu and confirm your entry by pressing "**OK**".

#### Storing a position

You can store your current position as a geographical coordinate in your personal destination memory by selecting "**Store position**".

- 1. Press the **NAVI** button.
- 2. Press the **OPTION** button or touch the tab of the same name in the header.
- 3. Select "Store".
- **4.** Select "**Store position**". The input menu is opened.
- Enter the desired name by selecting the individual letters in the input menu and confirm your entry by pressing "OK".

144 NAVI

# MAP

| Map display                            | 146 |
|----------------------------------------|-----|
| Changing the scale of the map          | 146 |
| Moving the map                         | 147 |
| Setting the intersection zoom          | 147 |
| Setting the display of the total route | 147 |
| Setting autozoom                       | 147 |
| Setting the map to a n                 |     |
| ortherly orientation                   | 147 |
| Displaying the                         |     |
| Destination town/Location info         | 148 |
| Displaying sections of the route       | 148 |
| Setting the display layout             | 148 |
| Compiling map contents                 | 149 |

## Map display

You call up the map display of the navigation system by pressing the **MAP** button.

Your vehicle is shown in the map display as a triangular arrow. The arrowhead points in the direction of travel. The center of the vehicle is represented by the black dot in the middle of the small triangle.

The recommended travel route, streets, rivers, railroad tracks, wooded areas, or lakes are displayed as colored lines or areas. Smaller icons indicate points of interest like hotels, gas stations etc.

The detail depends on the map scale set. Route guidance continues through voice announcements.

When route guidance is active, either the expected time of arrival or the remaining trip time in hours as well as the distance to the destination is displayed at the bottom of the display. You can switch back and forth between the two options by briefly touching the display.

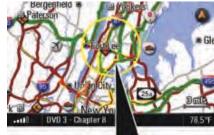

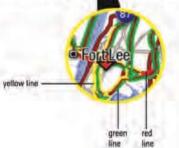

If the XM NavTraffic Service of XM Satellite Radio is enabled, road sections with high traffic volumes causing congestion will be displayed in a different color.

- Red colored line Estimated average speed on red colored street sections below 10 mph.
- Yellow colored line Estimated average speed on yellow colored street sections below 30 mph.
- Green colored line Estimated average speed on green colored street sections below 50 mph.

You can choose for yourself the content shown in the map display. For more information, please refer to the section "Compiling map contents" on page 149.

#### Changing the scale of the map

The current scale is shown in the bottom right of the map in the map display.

▷ Set the desired map scale by turning the right rotary knob (●).

A number of map views also display the two symbols ( ) and ( ).

Change the desired map scale by touching the two symbols on the display.

#### Moving the map

You can move the map section shown on the display as required. You have two options for doing this:

Briefly touch the display to move the map section so that the center point of the map is at the point you touched.

- or -

Touch and hold a point in the map display to keep moving the map in the direction of this point. The map will keep moving until you stop touching the screen.

#### Setting the intersection zoom

If you have activated this function, the upcoming driving maneuver (e.g. leaving the freeway) is displayed greatly enlarged during route guidance.

The map is aligned during intersection zooming so that the current driving maneuver is "in front of the vehicle", i.e. shown in the center of the top half of the display.

- 1. Press the **MAP** button.
- 2. Call up the map display menu by pressing the right rotary knob ->>>.
- 3. Select "Intersection zoom" to activate (☑) or deactivate (□) the function.

#### Setting the display of the total route

If you have activated this function, the total route from the vehicle position to the destination flag is displayed during route guidance. The map scale is automatically adapted.

- 1. Press the **MAP** button.
- 2. Call up the map display menu by pressing the right rotary knob → 3.
- 3. Select "Total route" to activate (☑) or deactivate (□) the function.

#### Setting autozoom

If you have activated this function, the entire current route section is displayed. As soon as you leave the current route section, the next route section is displayed in the map. The map scale is calculated and adapted according to the length of the new route section.

- 1. Press the **MAP** button.
- **2.** Call up the map display menu by pressing the right rotary knob + **3**.
- 3. Select "Autozoom" to activate (☑) or deactivate (□) the function.

These functions can also be activated or deactivated in the map display menu. To find out more, please also refer to the section "Setting zoom functions" on page 149.

#### Setting the map to a northerly orientation

If you have activated the "North orientation" function, the map will be oriented to the north.

▷ Touch the north arrow on the display.

- or -

#### 1. Press the **MAP** button.

- 2. Call up the map display menu by pressing the right rotary knob → 3.
- 3. Select "North orientation" to activate (☑) or deactivate (□) the function.
- The function can also be activated or deactivated in the map content menu. To find out more, please also refer to the section "Compiling the map information" on page 149.

# Displaying the Destination town/Location info

When route guidance is active, selecting the "Show destination" or "Show location" function displays the relevant position in accordance with the zoom functions currently active.

- 1. Press the **MAP** button.
- 2. Call up the map display menu by pressing the right rotary knob →.
- Select "Show destination". The destination town is displayed on the map.
- **4.** Select "**Show location**" if applicable. The location is displayed on the in a northward direction aligned map.

#### **Displaying sections of the route**

If you have started the route guidance component of your navigation system, a list containing all sections of your route will be displayed.

- 1. Press the **MAP** button.
- 2. Press the **OPTION** button or touch the tab of the same name in the header.

3. Select "Route list".

The sections of your route are listed and displayed. The section you are currently driving on is at the very top of this list and the final destination is at the very bottom.

 Select the desired section for a more detailed view.
 You then see a map section showing the route

You then see a map section showing the route section in question.

5. You can change the map scale if necessary by selecting the two symbols and and browse the various sections by selecting the symbols and b.

 If you would like to make a detour around this section of your route, select "Detour". To find out more about setting detours, please refer to the section "Setting a detour" on page 133.

This function is also available under the **"Route list**" menu item in the **INFO** menu. If off-road navigation is activated, a restricted version of this function is available with socalled landmark navigation.

#### Setting the display layout

You have four options for dividing the display while route guidance is active:

"Full screen map"

The map is shown across the entire display.

#### "With guidance"

In addition to the relevant map section, the next driving instruction is shown in the right half of the display.

#### - "With maneuver list"

In addition to the relevant map section, the next maneuver is shown with the help of pictograms.

- "With route preview"

In addition to the map section containing the current position, a further map section containing the route ahead is shown.

- 1. Press the MAP button.
- 2. Press the **OPTION** button or touch the tab of the same name in the header.
- 3. Select "SET MAP"
  - "Map layout". The various options for the display layout are shown.
- **4.** Select the desired layout. The chosen layout is set.

#### Switching between different layouts

- If you choose the "With guidance" layout, you can switch to the full-screen map by briefly touching the display.
   The driving instructions are then shown in a small window in the top left corner of the display.
- In the "Full screen map" layout, you can switch to the split screen layout with the driving instructions by briefly touching the so-called mini driving instructions in the top left corner.

#### **Compiling map contents**

You can adapt the map display to your requirements by selecting various elements and settings.

#### Compiling the map information

- 1. Press the **MAP** button.
- 2. Press the **OPTION** button or touch the tab of the same name in the header.

#### 3. Select "SET MAP"

#### > "Map view".

The following map display criteria are then available to you:

- "North orientation",
- "3D map" (perspective display),
- "Guidance",
- "Traffic messages",
- "North arrow",
- "Show footer", and
- "Footprints".
- Select the various list items to activate (☑) or deactivate (□) them in the map display. The map display is adapted in accordance with your settings.

# Compiling the points of interest to be displayed

- 1. Press the **MAP** button.
- 2. Press the **OPTION** button or touch the tab of the same name in the header.
- 3. Select "SET MAP"
- > "Show POIs".

The list containing the various point of interest categories is displayed.

- **4.** Select the desired point of interest category. The list containing the associated subcategories is displayed.
- Select the various subcategories to activate (☑) or deactivate (□) them in the map display. The map display is adapted in accordance with your settings.

#### Setting zoom functions

- 1. Press the **MAP** button.
- 2. Press the **OPTION** button or touch the tab of the same name in the header.
- 3. Select "SET MAP"
- > "Zoom functions".
  - The list containing the various selection options is displayed.
- Select the various list items to activate (☑) or deactivate (□) them for the map display. The map display is adapted in accordance with your settings.

# **Voice Control**

| Learning about voice control            | 151 |
|-----------------------------------------|-----|
| Introduction to operation               |     |
| Speech intelligibility                  |     |
| Symbols in sample dialogs               |     |
| Commands                                |     |
| Voice entries                           |     |
| Basic functions of the                  |     |
| voice control system                    | 154 |
| Activating voice control                |     |
| Deactivating voice control              |     |
| Setting the volume                      |     |
| Setting the language                    |     |
| Configuring the voice control system    |     |
| Performing voice adaptation             | 156 |
| Using the help function                 |     |
| Operating lists using voice control     |     |
| Operating examples                      |     |
| Operating example for radio mode        |     |
| Operating example for CD/DVD mode       | 161 |
| Operating example for telephone mode    | 162 |
| Operating example for navigation mode . |     |
|                                         |     |

### Learning about voice control

# Please refer to the notes on operation and road safety on page 6.

The PCM is fully voice controllable (with the exception of the functions in the **TRIP** and **SOUND** menus as well as the various SET menus).

The voice control system is designed so that you can generally say **each** menu item shown on the display. Exceptions are indicated by an appropriate message on the display of the PCM.

#### Introduction to operation

The voice control system is activated by pressing the button on the Operating Lever for on-board computer (sports car) or on the stalk for the turn signal, high beam, and headlamp flasher (Cayenne) (please refer to the section "Activating voice control" on page 154). This allows you to operate the PCM without taking your hands from the wheel.

In addition, the voice adaptation function is explained on page 156. This function allows you to individually adapt the voice control system to your voice.

#### How voice control works

The voice control system recognizes commands or numerical sequences regardless of the respective speaker. It provides acoustic feedback and guides you through the functions.

#### **Operating errors and canceling dialogs**

If you give a command that is either incorrect or does not exist, the voice control system responds with the query "Could you repeat that?", after which you can say the command again. After the second failed attempt, the PCM offers you help. After the third failed attempt, the PCM aborts and terminates the dialog with the announcement "End".

You have the following options for terminating voice control during a dialog:

 Say the "stop", "quit", "terminate", "end", or "End" commands if the voice control system is awaiting a command.  Press any button on the PCM.
 The PCM then executes the function corresponding to the pressed button.
 The only exception to this is the volume control. During Voice Control, you can only use this button to adapt the volume of the announcements, not to terminate a dialog.

#### Functions of the button on the Operating Lever for on-board computer (sports car) or on the stalk for the turn signal, high beam, and headlamp flasher (Cayenne)

By pressing the button on the Operating Lever for on-board computer (sports car) or on the stalk for the turn signal, high beam, and headlamp flasher (Cayenne) you can:

- terminate a voice control announcement while it is in progress,
- skip to the next part of the announcement in the case of announcements with multiple parts,
- manually cancel a dialog.

The button has no function during a telephone call.

#### **Speech intelligibility**

To make it easier for your voice control system to understand your commands, please note the following points:

- The hands-free microphone is aimed at the driver's seat. The voice control system should therefore be operated by the driver.
- Do not speak while the voice control system is making an announcement.
- Speak without interruptions and at a normal volume. Avoid long pauses and excessive emphasis.
- Reduce background noise by closing the windows, doors, and sunroof.
- While giving voice commands, avoid other noise in the vehicle (e.g. passengers speaking among themselves).

## 

Accident hazard. Since stressful situations can cause your voice to change, it may happen that a desired telephone connection is not established quickly enough.

Do not use the voice control system to operate the telephone in cases of emergency.

For safety reasons, an emergency call can only be initiated directly on the device.

#### Symbols in sample dialogs

A number of the voice commands initiate dialogs between you and the voice control system. A few of these dialogs are presented in the operating manual as examples.

The following symbols are used in these sample dialogs:

#### Symbol 🗣

This symbol identifies a voice command that you say.

#### Symbol 📢

This symbol identifies an announcement made by the PCM.

Symbol This symbol identifies something shown on the PCM display.

Symbol Beep€

This symbol identifies the audible signal that sounds as soon as the PCM is ready to accept a command.

#### Commands

The commands supported by the voice control system are divided into two categories:

#### Local commands

You can only say local commands within the respective main function. They are not listed here since they include all menu items shown on the display. The only exceptions are the **TRIP** and **SOUND** menus as well as the various SET menus. These are not voice controllable. The voice control system for lists is different and is described in the section "Operating lists using voice control" on page 157.

#### **Global commands**

You can say global commands from any function. They include:

- the main functions of your PCM,
- selected shortcuts (branching directly to a function without opening the respective main function beforehand) as well as
- the various help topics.

Global commands for the voice-controlled main functions:

- Tuner, Radio
- Disc, CD
- Phone, Telephone
- Info, Information
- Navi, Navigation
- Map,

Global commands for the non-voice-controlled main functions:

- Source, Sources
- Sound
- Trip, Trip computer

Global commands from the telephone area:

- call, dial
- call name, make call to name
- Dial number

Global commands from the navigation area:

- go to destination, go to destination ...\*
- start route guidance
- stop route guidance
- input country
- input town

- input street
- input intersection
- go home
- go to office
- next ATM
- next hotel
- next restaurant
- next gas station

Global commands for the help function:

- help
- help voice control
- help devices
- help source
- help tuner
- help disc
- help phone
- help info
- help navi
- help map
- help option

Other global commands:

- stop, quit, terminate, end, and cancel
- back

#### **Voice entries**

You can assign so-called voice entries for entries in the phonebook as well as for destinations in your personal destination memory. These voice entries are intended to make it easier for you to call up people or places with difficult to understand (e.g. foreign) names. You can assign 20 voice entries each for the phonebook and destination memory.

Please note that the recognition of the voice entries depends on the language currently selected for the voice control system. Always, therefore, use the language that you wish to use for voice control when creating the voice entries.

If you change the language, the system may no longer reliably recognize the voice entries that you have trained it to recognize in another language.

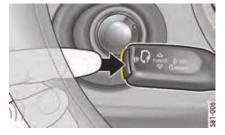

Sports car

\_

# Basic functions of the voice control system

#### **Activating voice control**

You cannot activate the voice control system while you are on a telephone call.

- 1. Switch on the ignition and the PCM.
- 2. Press the button on the end of the Operating Lever for on-board computer (sports car) or on the stalk for the turn signal, high beam, and headlamp flasher (Cayenne). An audible signal sounds after a short time, the voice control system is activated and awaits a spoken command. If you do not say a command, the voice control system prompts you to say something with the announcement "Could you repeat that?".

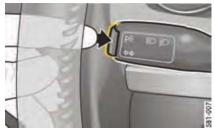

Cayenne

As soon as the voice control system is activated, you will see one of the following two symbols in the top right corner of the display:

- The voice control system is awaiting a spoken command.
  - **1** The voice control system is currently making an announcement.

| TUNER OPTION                           | 0                                         | ć |
|----------------------------------------|-------------------------------------------|---|
| De Station 1 - 6<br>De Traffic program | IN Station KALW<br>IN Frequency selection |   |
| 91.7 MHz 1                             | 92.1 MHz 2 92.7 MHz 3                     |   |
| 97.7 MHz 4                             | 101.3 MHz 5 107.7 MHz                     | 1 |
| Autostore FM3                          | Preset memory Direct tune                 |   |
|                                        | 785                                       | 7 |

#### **Deactivating voice control**

You can deactivate the voice control system as follows:

Press the button on the Operating Lever for onboard computer (sports car) or on the stalk for the turn signal, high beam, and headlamp flasher (Cayenne).

#### - or -

Say the "stop", "quit", "terminate", "end", or "cancel" commands if the voice control system is awaiting a command.

After you deactivate the system, you hear the announcement "End" in confirmation and the voice control system then switches off.

#### Setting the volume

You can change the volume of the voice control system announcements to compensate for changes in the ambient noise during the journey, for example.

- 1. Activate the voice control system and say a command such as "**help**", for example.
- **2.** Turn the volume control on your device during an announcement to raise or lower the volume of the announcement.

The volume of the voice control system announcements is independent of that of the telephone and audio system.

#### Setting the language

The voice control system recognizes various languages. When you change the language, it affects the voice input by the user, the voice output by the PCM, and the language shown on the display.

- 1. Press the INFO button.
- 2. Press the **OPTION** button or touch the tab of the same name in the header.
- 3. Select "SET PCM system"
  - > "Regional settings"
- > "Language".
- **4.** Select the desired language. The corresponding language is set.

#### Configuring the voice control system

You can configure how you interact with the voice control system in just a few steps.

- 1. Press the INFO button.
- 2. Press the **OPTION** button or touch the tab of the same name in the header.
- 3. Select "SET PCM system"
  - > "Voice control".

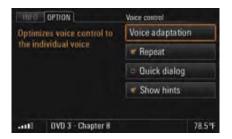

The following options are then available for you to select:

- "Repeat"

The voice control system repeats all recognized commands. You can switch off this repetition. Switching it off makes using the voice control system faster but this comes at the price of not knowing whether the voice control system has correctly recognized the command given. Voice entries and digits are always repeated, even if the function is switched off.

#### "Quick dialog"

If you switch on this function, the PCM outputs certain announcements in an abridged form. This does not change the information content of the announcements. This option is useful for experienced users.

– "Show hints"

This function is switched on ex-factory. If it is switched on and voice control is activated, the PCM shows you commands that are available in addition to the menu items already shown.

 Select the desired function to activate (☑) or deactivate it (□).

#### Performing voice adaptation

The voice adaptation function allows you to individually adapt the voice control system to your voice, thereby improving thereby improving the system's voice recognition. This does not impair the recognition of other users.

Adaptation can only be performed when the vehicle is stationary. Please note the first five points in the section "Speech intelligibility" on page 152 in connection with this.

#### Starting/canceling voice adaptation

- 1. Press the INFO button.
- 2. Press the **OPTION** button or touch the tab of the same name in the header.
- 3. Select "SET PCM system" > "Voice control"
  - > "Voice adaptation".
- Select "Start adaptation". Adaptation starts and commences interaction with the user.
- Follow the instructions of the PCM and repeat each command and numerical sequence after the tone.

Adaptation ends automatically after the last command and the data is automatically stored.

6. Select "Cancel" to cancel adaptation. In this case no data is stored.

#### **Deleting voice adaptation**

- 1. Press the **INFO** button.
- 2. Press the **OPTION** button or touch the tab of the same name in the header.
- 3. Select "SET PCM system"
- > "Voice control"
- > "Voice adaptation".
- Select "Delete adaptation".
   Select "Yes" or "No".
- The adaptation is deleted or not deleted depending on your selection.

#### Using the help function

The voice control system features an integrated help function whose commands are always available. You will find an overview of the commands in the section "Global commands", subsection "Global commands for the help function:" on page 153.

Below you will find a brief description of the most important help commands.

- "help" command:

When you say this command, the PCM reads out the commands available for the menu items currently shown. It also tells you the commands to use to obtain further help.

- "help voice control" command: This command interactively guides you to the help you need using the available help topics and help areas.
- "help devices" command: After this command, the PCM prompts you for the main function on which you need help, for example tuner or disc. You are then interactively guided to the help you need using the available help topics and help areas.
- "help" command followed by a main function, for example "Disc":

This command allows you to skip the step of specifying the main function for which you need help. It brings you directly to the help for a specific main function.

Like the voice control system, you can also deactivate the help. To find out how to do this, please refer to the section "Deactivating voice control" on page 155.

|              |                                     | tinations                                | D (                 |
|--------------|-------------------------------------|------------------------------------------|---------------------|
| NUSEUM OF DE | ESIGN.                              | TH ()                                    | (8)                 |
| ER DR        | ATLANTA, GA                         | 112                                      | -                   |
| 4° 17' 23" W | 33° 54' 37" N                       | 11 (1)                                   |                     |
| LFOCCINO     |                                     | 1                                        |                     |
| ARTSFIELD-JA | CKSON ATLANTA                       | 11 (5)                                   | 0                   |
|              | ER DR<br>14° 17' 23" W<br>Alfoccino | 14° 17' 23" W 33° 54' 37" N<br>Alfoccino | ER DR ATLANTA, GA 💷 |

#### **Operating lists using voice control**

#### Scrolling in a list

You can scroll in any list using the "scroll down" and "scroll up" commands.

#### Voice-controlled lists

If you see the symbol **(()** to the right of a list entry, it means that the list is voice controllable.

You have the following options for selecting a row in voice-controlled lists:

Saying the contents as they are displayed in the row.

#### - or -

## **Operating examples**

Say the "Line number" command, directly followed by the row number to the right of the row.

#### Non-voice-controlled lists

With non-voice-controlled lists, you can only select a row using the row number.

Say the "Line number" command, directly followed by the row number to the right of the row.

#### **Reading out list contents**

In voice-controlled lists you can have the list contents read out. The PCM starts with the highlighted list row and reads out the list down to the last row.

▷ Say the "read out" command.

The voice control system is designed so that you can say each menu item shown on the display. Exceptions are indicated by an appropriate message on the display of the PCM. If you have activated the "Show hints" function, the PCM also shows you the most relevant commands possible at that time as soon as you are prompted to enter a command. To find out more, please refer to the section "The following options are then available for you to select:" on page 156.

Due to the large number of control options, we have chosen to provide a number of operating examples on the following pages instead of a full listing of all voice-controlled functions.

#### **Operating example for radio mode**

# Calling up radio mode and switching waveband

- ▷ Activate voice control.
- 🖣 Beep 🗧
- ¶ < "Tuner".
- ◀ "Tuner".

The PCM switches to radio mode if another mode was active prior to the command being entered. If radio mode was already active, the waveband is switched.

#### Tuning to a currently receivable FM station

If you know the currently receivable FM stations and if radio mode is your active audio source, you can tune to the desired station by saying its name.

- ▷ Activate voice control.
- ◀ Beep €
- "Station KFOG".
- "Station KFOG". The PCM tunes to the corresponding station.

#### Tuning to stored FM stations

You can either say the name of a stored station from the FM main menu or the number of its memory location.

Activate voice control.

◀ Beep 🗧

**€**<sup>€</sup>"Station KFOG".

"Station KFOG".

- or -

- Activate voice control.
- ◀ Beep €
- **₽**<sup>€</sup>"Station number 1".
- "Station number 1". The PCM tunes to the corresponding station.

#### **Tuning to stored AM stations**

You can say the memory location of a stored station from the AM main menu.

- ▷ Activate voice control.
- 📕 Beep 🗧
- **₽**<sup>€</sup>"Station number 1".
- "Station number 1".
   The PCM tunes to the corresponding station.

#### Entering a frequency

You can also tune to FM and AM stations by entering the frequency. The frequency input menu only accepts frequencies within the given waveband.

- FM waveband: 87.9 107.9 MHz, with 0.5 MHz increments.
- AM waveband: 530 1700 KHz, with 1 kHz increments.

Example for entering the frequency 98.4 MHz in the FM waveband:

- ▷ Activate voice control.
- ◀ Beep 🗧
- ♥ "Manual tune".
- "Manual tune".
- The display switches to the frequency input menu.
- "Please say the desired frequency.". Beep €
- **\***"Ninety-eight point four".
- "Frequency Ninety-eight point four megahertz". The PCM tunes to the corresponding frequency, the frequency input menu stays open.
- You can also enter the frequency without the display switching to the frequency input menu using the "Frequency" command, directly followed by the desired MHz value.

#### Station search

You start the search in the FM or AM waveband using the "next station" or "previous station" command. The search scans upwards or downwards and automatically stops at the next receivable station.

#### Automatic station search (autostore)

The automatic station search function fills the memory of the preset memory currently selected with the six stations with the strongest reception signal at the present time. Any stations that have already been stored (e.g. manually stored) are overwritten. This function is not available for the **Best FM** and

**MIXED** preset memories.

Example for entering an autostore in the preset memory FM1:

- ▷ Activate voice control.
- ◀ Beep 🗧
- **₽**<sup>€</sup>"Autostore FM1".
- ◀ "Autostore FM1".
- The PCM starts the function.

#### Starting/stopping the scan function

If you activate this function, every station found in the frequency range is played for approx. 5 seconds.

- ▷ Activate voice control.
- 🖣 Beep 🗧
- ¶∜"Start scan".
- "Start scan". The PCM plays the stations one after the other.
- Activate voice control.
- 🖣 Beep 🗧
- **⊈**<sup>∉</sup>"Stop scan".
- "Stop scan".
   The PCM tunes to the station currently playing.

#### Switching the traffic program on and off

You switch the traffic program on and off using the "activate set TP" and "deactivate set TP" commands.

#### Tuning to stations from the station list

The station list is available in the FM waveband and contains all currently receivable stations.

- ▷ Activate voice control.
- ◀ Beep 🗧
- **⊈**<sup>∉</sup>"Station list".
- "Station list".

 $\Box$  The station list is displayed.

Scroll in the list if necessary using the "scroll down" and "scroll up" commands until you see the desired station.

The following two options are available to you for tuning to a station:

- **\***"Station KFOG.
- "Station KFOG". The PCM tunes to the station KCRW.
- or -
- **⊈**<sup>∉</sup>"Line number 3".
- "Line 3". The PCM tunes to the corresponding station.

i You can also tune to a station from the station list directly without calling up the list first. You do this by saying the "Station" command, directly followed by the name of the station as it appears in the list. The station list is a voice-controlled list, to find out more about this please also refer to the section "Operating lists using voice control"

on page 157.

#### **Operating example for CD/DVD mode**

#### Calling up CD/DVD mode

- Activate voice control.
- 🖣 Beep 🗧
- ¶ \*"Disc".
- "Disc".
  - The PCM switches to disc mode.

#### Selecting a track from the track list

The track list contains all the tracks on the CD/ DVD currently being played.

- ▷ Activate voice control.
- ◀ Beep €
- ♥ "Track list".
- ◀ "Track list".
- The track list is displayed.

Selecting a track from the track list:

Scroll in the list if necessary using the "scroll down" and "scroll up" commands until you see the desired track.

#### **⊈**<sup>∉</sup>"Line number 3".

- "Line 3". The PCM plays the corresponding track.
- If the disc currently playing is an MP3-CD/ DVD, the track list shows the names of the root directories as well as the subdirectories. You also select folders and playlists using the "Line number" command, directly followed by the corresponding number. The track list is a non-voice-controlled list, to find out more about this please also refer to the section "Operating lists using voice control" on page 157.

#### Choosing a track by skipping tracks

You skip to the previous track or the next track using the "previous track" and "next track" commands.

# Choosing a track by entering the track number

In CD/DVD mode you select a track directly using the "track number" command, directly followed by the corresponding number.

#### Choosing a disc from the disc list

The disc list contains all available CDs/DVDs.

- ▷ Activate voice control.
- ◀ Beep €
- ♥ "Disc selection".
- ◀ "Disc selection".

#### The disc list is displayed.

- Please say the number of the required disc".
- **⊈**<sup>€</sup>"Disc number 3".
- ◀ "Disc number 3".
- The PCM plays the corresponding CD/DVD.
- The disc list is a non-voice-controlled list, to find out more about this please also refer to the section "Operating lists using voice control" on page 157.

# Choosing a CD/DVD by entering the disc number

You select a specific disc directly using the "disc number" command, directly followed by the corresponding number.

#### Repeating a track

When this function is activated, the current track or the current chapter (Video-DVD mode) is repeated.

You switch the repeat function on and off using the "activate repeat" and "deactivate repeat" commands.

#### Switching the shuffle function on and off

When this function is activated, the PCM plays the tracks on the disc currently playing in random order.

You activate and deactivate the shuffle function using the "activate repeat" and "deactivate shuffle" commands.

#### Track scan function

When this function is activated, the PCM plays a brief snippet of each track on the disc currently playing one after the other and then skips to the next track.

You start and stop the scan function using the "Start scan" and "Stop scan" commands.

#### **Operating example for telephone mode**

## WARNING!

Accident hazard. In emergency situations, stress may cause your voice to change to an extent where it might take longer than normal to establish a telephone connection.

Do not use the voice control system in cases of emergency.

**Injury hazard.** The telephone must not be used near explosives or flammable materials (e.g. at a gas station) or near operations involving explosives.

Cell phones must be switched off in certain hazardous areas such as near gas stations, fuel depots, chemical plants, and demolition work in progress using explosives, for example. The electric spark from the cell phone could ignite chemical vapors near these hazardous areas, which could result in serious personal injury or death.

- ▷ Follow corresponding instructions.
- Observe statutory regulations and local restrictions when using the telephone.

#### Calling up telephone mode

- ▷ Activate voice control.
- ◀ Beep €
- **⊈**<sup>∉</sup> "Telephone".
- "Telephone".
- The PCM switches to telephone mode. If you have not yet entered the PIN, the PCM now prompts you to do so.

#### **Entering the PIN**

The digits "zero" to "nine" are permitted when entering the PIN. The following two options are available to you when saying the digits:

- Say all digits in a single block without a pause.
- Group and say the individual digits in blocks, for example the first three digits and then the next three digits. Leave a pause after each block and wait until the PCM has repeated the digits from the last block entered before saying the next block.

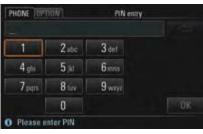

If you are saying the digits in blocks, you can delete the last block using the "Correction" command. The PCM then repeats the last correct block and you can continue with your input. The "delete" command deletes all your input.

If you are saying all the digits without a pause, both these commands delete all the input.

- Activate voice control in the PIN input menu (see above).
- "PIN?". Beep €
- **\***"One Two Three Four".
- "One Two Three Four". Beep €

## **⊈**∜"Ok".

 "Checking the PIN". The PCM switches to telephone mode if the entered PIN is correct.

#### Entering a telephone number

The digits "zero" to "nine" as well as the following words are permitted when entering the digits:

- "Star" for the '\*' character
- "Hash" for the '#' character
- "Plus" for the '+' character

For overseas numbers, use the word "Plus" at the start of the telephone number followed by the national dialing code. Then enter the local area code without the first digit, and then the telephone number.

The following two options are available to you when saying the telephone number:

- Say all digits in a single block without a pause.
- Say the telephone number in blocks, leaving a pause after each block and waiting until the PCM has repeated the digits from the last block entered before saying the next block.

If you are saying the telephone number in blocks, you can delete the last block using the "Correction" command. The PCM then repeats the last correct block and you can continue with your input.

The "delete" command deletes all your input.

If you are saying all the digits without a pause, both these commands delete all the input.

If you try to enter more than 32 digits, you will hear an announcement that the number is too long and that the last input has been deleted.

Example for an overseas call to Germany:

- ▷ Activate voice control.
- ◀ Beep 🗧
- **₽**<sup>€</sup>"Dial number".
- "Dial number."
   Beep €
- ♥ "Plus Four Nine".
- "Plus Four Nine".
   Beep €
- "Seven Two Four Eight".
- "Seven Two Four Eight". Beep €

- **∳** "Seven One Zero".
- "Seven One Zero". Beep €
- **⊈** "Call number".
- ◀ [Dialing the number." The PCM dials the number.
- The "Dial number" command is a global command, which means it also works in other modes (for example navigation mode). You will find other global commands in the section "Global commands" on page 153.

#### Calling up the phonebook

- ▷ Activate voice control.
- 🖣 Beep 🗧
- **₽**<sup>€</sup>"Phonebook".
- Phonebook".
- The phonebook is displayed as a list.

#### Calling a phonebook entry

- Scroll in the list if necessary using the "scroll down" and "scroll up" commands until you see the desired entry.
   The following two options are available to you
- for making a call to an entry:
- 1. Say the "Call" command, directly followed by the name of the entry. This option is global and also works outside the phonebook.
- Say the "Line number" command, directly followed by the corresponding number shown to the right of the row. This option is not global and only works within the phonebook. Furthermore, unlike option 1, it does not result in direct dialing of the telephone number.

i If you are saying the name of a phonebook entry, please note the following:

- Say the name as normal, do not spell it out.
- If the name of a phonebook entry is in a language other than that currently set in the PCM, the voice control system may not recognize it correctly.

With phonebook entries with multiple numbers, the entry can also be directly selected by additionally speaking the category (e.g. "Mr. Smith Office"). If the specified category does not exist for this entry, the available categories are announced.

Example for option 1:

- ▷ Activate voice control.
- ◀ Beep €
- **\***"Call Information".
- "Dialing the number of Information". The PCM dials the number.

Example for option 2:

- ▷ Activate voice control.
- ◀ Beep €
- ♥ "Line number 3".
- "Line 3".
- The details for the corresponding phonebook entry are displayed.
- ▷ Activate voice control.
- 🖣 Beep 🗧
- ♥ "Call number".
- "Call number".
   "Dialing the number.".
   The PCM dials the number.

# Assigning a voice entry for an entry in the phonebook

You can store voice entries for entries in your telephone's phonebook using the "Change pronunciation" command. You can use these voice entries to make a call without having to enter the other person's number.

To store a voice entry, you must first select an entry in the phonebook containing both a name and a telephone number.

- ▷ Activate voice control.
- ◀ Beep 🗧
- **⊈**<sup>€</sup>"Change pronunciation".
- "Change pronunciation. Please say a name." Beep €
- **⊈**<sup>∉</sup>"Mr. Smith".
- "Please say the name a second time." Beep

#### **⊈**<sup>∉</sup>"Mr. Smith".

#### "The pronunciation Mr. Smith has been stored." The voice entry has been stored for the entry in the phonebook.

You delete an existing voice entry again using the "Delete pronunciation" command.

#### List of previous calls

The "Previous calls" menu provides you with access to a list of the telephone numbers you have recently called. You can select a list entry using voice control and call it again.

- ▷ Activate voice control.
- ◀ Beep €
- **₽**<sup>€</sup>"Previous calls".
- ◀ "Previous calls".
- The list of previous calls is displayed.

To find out how to select a list entry and make a call, please refer to the section "Calling a phonebook entry" on page 164.

#### List of received calls

The "Received calls" menu provides you with access to a list of the calls you have recently received. You can select a list entry using voice control and call it back.

- ▷ Activate voice control.
- ◀ Beep 🗧
- **₽**<sup>€</sup> "Received calls".
- Received calls".

The list of previous calls is displayed.

To find out how to select a list entry and make a call, please refer to the section "Calling a phonebook entry" on page 164.

#### **Operating example for navigation mode**

#### Calling up navigation mode

- ▷ Activate voice control.
- ◀ Beep €
- **⊈**<sup>∉</sup>"Navigation".

 "Navigation". The PCM switches to navigation mode.

# Entering an address and starting route guidance

If the language set on the PCM and the language spoken at the destination are identical, you can speak the country, town and street each as complete words.

If the two languages are not identical, you must spell out the letters of the town and street. This applies both to destinations in countries with multiple official languages and destinations abroad.

- Activate voice control.
- ◀ Beep €
- ♥ "Enter address".
- "Enter address".
   "Please select the country".
   Beep €

#### ¶∜"USA".

- "USA".
   "Please say the town".
   Beep €
- ¶€"San Francisco".
- "Please say the town".
   Beep €

#### A list of towns is displayed.

- Scroll in the list if necessary using the "scroll down" and "scroll up" commands until you see the desired town.
- **⊈**<sup>∉</sup>"Line number 3".
- "San Francisco".
   "Please say the street".
   Beep €
- **⊈**<sup>∉</sup> "Market Street".
- "Please select the street".
   Beep €
- A list of streets is displayed.
- **⊈**<sup>∉</sup>"Line number 3".
- "Market Street".
   "Would you like to input a street number?" Beep 5

- ¶ < "Yes".
- "Please say the street number one digit at a time".
   Beep \u20e0
- ♥ "One Three Zero".
- "One Three Zero".
   "Would you like to start route guidance?" Beep \$\u00e9

**⊈**∻"Yes".

The PCM calculates the route.

If you have already started route guidance, the country is already preset. In this case, address entry starts with the prompt "Please say the town".

If you wish to set a different country, you must start the dialog using the "input country" command.

If you are unable to find the desired destination in the town or street list, you can repeat your entry by selecting the "Correction" command.

# Entering a destination from the list of previous destinations or from the personal destination memory

The "Previous destinations" menu provides you with access to previous destinations for which you started a route guidance session.

In the "Stored destinations" menu you will find the destinations you have stored in your personal destination memory.

Both lists are voice-controlled lists, to find out more about this please also refer to the section "Operating lists using voice control" on page 157.

If you wish to transfer a row to the voice control system by saying the contents, please note also the following:

- You can say all other row contents as they are displayed. If the voice control system has difficulty understanding the contents, we recommend saying the number of the respective row.
- Both lists can contain rows with geographical coordinates. Example: "8° 55' 32" E 48° 51' 5" N". You cannot select these rows by saying their contents; you must say the row number.

 You can store traces in the personal destination memory. When doing so, the PCM suggests a name. You cannot select rows with these default names by saying their contents.

If you name the trace yourself, however, you can select the row by saying its contents.

- If you know the name of the destination, you can also start route guidance directly using the "go to destination ...\*" command.
- ▷ Activate voice control.
- 🖣 Beep 🗧
- ♥ "Previous destinations".
- "Previous destinations".
- or -
- ♥ "Stored destinations".
- "Stored destinations".
- The list of previous destinations or the personal destination memory is displayed.

 Scroll in the list if necessary using the "scroll down" and "scroll up" commands until you see the desired destination.
 The following two options are available to you

for starting route guidance to a destination:

- 1. Say the row contents shown on the display.
- Say the "Line number" command, directly followed by the corresponding row number shown to the right of the row.

Example for option 1:

- ▷ Activate voice control.
- 🖣 Beep 🗧
- ¶ ≪ "Market Street".

The details for the list entry are displayed.

- ▷ Activate voice control.
- ◀ Beep 🗧
- **\***"Start route guidance".
- "Start route guidance". The PCM calculates the route to the destination.

Example for option 2:

Activate voice control.

🖣 Beep 🗧

**•**"Line number 3".

"Line 3".

- ▷ Activate voice control.
- **\***"Start route guidance".
- "Start route guidance". The PCM calculates the route to the destination.

#### Entering points of interest

The "POI" menu provides you with access to points of interest such as gas stations, parking structures, restaurants, hotels, or hospitals, for example.

The points of interest are divided into different categories to make them easier for you to find.

With the voice control system, you can select a point of interest by entering the category and subcategory as well as the search area.

Below you will see an example for entering a point of interest in the vicinity of the vehicle.

- ▷ Activate voice control.
- ◀ Beep €
- **⊈**∜"POI".
- ◀ "POI".

The point of interest menu is displayed.

■ "Please select the category".
 Beep €

The category list is displayed.

Scroll in the list if necessary using the "scroll down" and "scroll up" commands until you see the desired category.

The categories, like the subcategories also, can all be spoken. Any brand names they may contain, however, cannot.

You can, however, also say the number of the row containing the desired category. The row number is at the right of the row.

**⊈**<sup>∉</sup>"Line number 5".

"Line 5".

- The subcategory list is displayed.
- "Please make your selection".
   Beep €
- **⊈**<sup>∉</sup>"Line number 3".
- "Line 3".
   "Where would you like to search?". Beep €

 You see the menu for the search areas. The entered subcategory or the entered gas station is displayed on the left beside the "Category" menu item.
 You can now enter the search area in which the PCM is to search for points of interest.

- **⊈**<sup>∉</sup>"Nearby".
- Interview Interview Int
- Please select the destination".
- A list containing the possible points of interest is displayed.

#### **⊈**<sup>∉</sup>"Line number 3".

"Line 3.

Would you like to start route guidance?".

¶€ "Yes".

The PCM calculates the route to the point of interest.

# **Technical Data**

| Radio frequency ranges        | 171 |
|-------------------------------|-----|
| Tuning steps for              |     |
| automatic station search      | 171 |
| Regional codes for Video-DVDs | 171 |

170 Technical Data

## **Radio frequency ranges**

## **Regional codes for Video-DVDs**

| USW (FM): 87.5 - 108 MHz              | Code 1: | USA, Canada                                                                                      |
|---------------------------------------|---------|--------------------------------------------------------------------------------------------------|
| (manual tuning in 100 KHz increments) | Code 2: | Japan, Europe, South Africa                                                                      |
| MW (AM): 531 - 1602 KHz               | Code 3: | South East Asia                                                                                  |
| (manual tuning in 1 KHz increments)   | Code 4: | Australia, New Zealand, Pacific<br>Islands, Central America, Mexico,<br>South America, Caribbean |
| Tuning steps for automatic station    | Code 5: | India, Africa, North Korea, Russia                                                               |
| search:                               | Code 6: | China                                                                                            |
| USW (FM) 100 KHz                      | Code 7: | Not currently assigned                                                                           |
| MW (AM) 9 KHz                         | Code 8: | International territory such as cruise liners and airplanes, for example                         |

- "Other countries" means countries in this region not explicitly mentioned in the list
- Spelling of country names subject to correction

Technical data 171

# Glossary

#### 5.1 (Surround Sound 5.1)

Surround Sound 5.1 refers to multi-channel sound systems with five main channels and a separate low-frequency effect channel. Unlike Dolby Surround Pro Logic and similar systems, with 5.1 all six channels are stored and played discretely, i.e. individually and fully.

#### AAC (Advanced Audio Coding)

AAC is a file format for lossy storage of audio data. The format has primarily become known thanks to its use in a number of music services, particularly Apple's iTunes<sup>®</sup>.

#### Autostore

Stores the stations with the strongest reception signal at the present time in the respective preset memory in order of reception quality.

#### **CD-Extra CD**

A CD-Extra CD is a special multi-session CD containing exactly two sessions. The first session contains the "normal" audio data of the CD. The second session contains the computer data. **Dolby Digital** (also ATSC A/52 and Dolby AC-3) Dolby Digital is a multi-channel sound system from Dolby that is used in cinema, on laser discs, DVDs, and in television.

#### DTMF tones (Dual Tone Multi-Frequency)

DTMF tones are tones stored on the keypad that are transmitted by a telephone or mobile radio equipment in order to communicate with touch tone-activated telephone systems. DTMF is used in hotline systems, in mailbox systems, and in telephone banking, for example.

#### DTS

DTS refers to a multi-channel sound system from the Californian company of the same name (**D**igital **T**heater **S**ystems, Inc.) that is used in cinemas as well as on laser discs, DVDs, special audio CDs, and D-VHS.

#### GPS (Global Positioning System)

GPS is a satellite-assisted position tracking system.

#### **IMEI** (International Mobile Equipment Identity) The IMEI is a serial number that permits unique identification of the hardware in mobile radio equipment. Since different network providers can use this number to block a telephone in the event of misuse, it is a good idea to keep a record of it.

The IMEI can normally be displayed on a cell phone by keying in \*#06#.

Meridian Lossless Packing (also Packed PCM or Dolby Lossless) Meridian Lossless Packing is a lossless

compression standard for digital sound recordings.

Mixed Mode CD (also "Enhanced CD") A Mixed Mode CD is a CD containing tracks of different types (e.g. one data track and numerous audio tracks).

#### MP3

A generic term for MPEG-1 Audio Layer 3 (a lossy compression method for audio data).

172 Glossary

#### Multi-session

A method of data recording for CDs or DVDs. Data is written to the disc in a number of sessions.

#### Unfinalized CD

To be able to play an audio CD, it must be "finalized" after burning. During this process, information about the contents of the CD is stored for reading out later by a drive. Without this information, the contents of the CD remain hidden or the CD cannot be detected.

#### PBAP (Phone Book Access Profile)

The PBAP makes the data from the phonebook available to the integrated hands-free unit so that the driver can retrieve and dial numbers in the phonebook using the devices available in the vehicle.

#### PTY (Program Type)

Classification of the FM radio stations by type, for example pop music, news, classical, jazz, etc.

#### Radio text

Radio text transmits additional information such as the name and artist of the track currently playing or contact details for the station.

#### **RBDS** (**R**adio **B**roadcast **D**ata **S**ystem)

RBDS is a technique for the transmission of inaudible additional information in the FM waveband.

In addition to the widely used functions for program identification, traffic program, and alternative frequencies, RBDS also offers further options for additional information/ services (however these are rarely used by radio stations).

#### **Regional code**

A Video-DVD with a unique regional code can normally only be read by a DVD player that is also set to this regional code. The market does, however, also offer "regional code free" players that play DVD-Videos from all regions.

#### SMS (Short Message Service)

SMS is a telecommunications system for the transmission of text messages that was initially developed for GSM mobile telephony and is now also available in the conventional telephone network.

#### Surround

Surround refers to the movement and placement of sound sources in a room using several loudspeakers (surround sound).

#### Touchscreen

A touchscreen is a computer screen with areas that can be touched to control the program flow.

**UMTS** (universal mobile telecommunications system)

UMTS is a standardized system for universal mobile telecommunications. This standard will replace the old mobile communication via GSM, as it is applied in the D and E networks, with an enhanced range of services. UMTS will support powerful multimedia services in the multimedia field in particular thanks to its high transmission rates. In addition to voice and audio services, these include fast data, graphics, and text transmission as well as the transmission of pictures and video.

#### Vanity numbers

Vanity numbers are telephone numbers that can be represented as a word thanks to letter dialing. With a vanity number, each letter is assigned to a digit on the phone keypad. This allows a telephone number to be represented as a catchy word instead of a numerical sequence.

## Glossary 173

#### vCard

A vCard is an electronic business card. It is a file containing information on a person or company. Like a business card, the vCard text can contain text elements for the characteristic data as well as graphical and multimedia elements.

WMA (Windows Media Audio)

WMA is a compression standard developed by Microsoft for lossy compression and decoding of audio files.

174 Glossary

# Index

# Numerics

| A                                                |                 |
|--------------------------------------------------|-----------------|
| AAC                                              | 172             |
| AAC-LC                                           |                 |
| accepting a call                                 | 53, 66          |
| accident hazard                                  |                 |
| activating alternative routes for route guidance |                 |
| activating/deactivating checkboxes               |                 |
| activating/deactivating radio buttons            |                 |
| activating/deactivating selection boxes          |                 |
| adapting the map display                         |                 |
| alternative frequencies                          |                 |
| answer button                                    |                 |
| assigning a key                                  |                 |
| assigning the screen button                      |                 |
| audio formats<br>audio formats supported         |                 |
| audio formats supported                          |                 |
| displaying detailed information                  | 100             |
| selecting                                        |                 |
| audio source, setting                            |                 |
| automatic call answering                         |                 |
| automatic station search (autostore)             |                 |
| autostore                                        |                 |
| AUX                                              | ·· <b>,</b> -·- |
| switching to an external audio source            | 46              |
| avoiding a stretch of road                       |                 |
| avoiding stretches of road                       | 135             |
|                                                  |                 |

.172

| В                                       |    |    |
|-----------------------------------------|----|----|
| back button                             |    | 10 |
| Best FM                                 |    |    |
| Best FM preset memory                   |    | 23 |
| Bluetooth®                              |    | 49 |
| adding a new device6                    |    |    |
| authorized devices6                     | Ľ, | 92 |
| connecting an authorized device         | 1  |    |
| with the PCM6                           | ι, | 92 |
| deleting an authorized device           | 1  |    |
| from the list6                          | ι, | 92 |
| deleting the list of authorized devices | Ι, | 92 |
| disconnecting an authorized and         |    |    |
| connected device from the PCM           |    | 61 |
| displaying authorized devices           | ι, | 92 |
| renaming an authorized device           | 1, | 92 |
| settings6                               | 1, | 92 |
| switching on/off                        |    |    |
| brightness of the display               |    |    |
| buttons                                 |    | 8  |

## С

| •                                            |      |
|----------------------------------------------|------|
| call forwarding                              | 89   |
| call settings                                | 89   |
| call waiting59, 72, 73                       | , 90 |
| accepting a call                             |      |
| ending a second call                         | , 72 |
| rejecting a call                             | , 72 |
| calling                                      |      |
| dialing a number55                           |      |
| number from the list of previous calls       | , 69 |
| number from the list of received calls 57    |      |
| phonebook entry56                            | , 68 |
| calling a destination from the p             |      |
| ersonal destination memory                   | .130 |
| calling the destination<br>canceling a block | .128 |
|                                              |      |
| CD                                           | 172  |

| and the second second second second second second second second second second second second second second second                                                                                                    |                                                                                         |
|----------------------------------------------------------------------------------------------------|-----------------------------------------------------------------------------------------|
| calling up the main menu                                                                                                    |                                                                                         |
| ejecting all CDs/DVDs                                                                                                    |                                                                                         |
| ejecting CDs/DVDs individually                                                                                                    | 34. 35                                                                                  |
| fast forward/reverse                                                                                                    |                                                                                         |
| loading all CDs/DVDs                                                                                                    |                                                                                         |
| loading CDs/DVDs individually                                                                                                    |                                                                                         |
| repeating a track                                                                                                    |                                                                                         |
| selecting a CD/DVD                                                                                                    |                                                                                         |
| selecting a chapter                                                                                                    |                                                                                         |
| selecting a track                                                                                                    |                                                                                         |
| selecting a track (MP3-CD)                                                                                                    |                                                                                         |
| setting DVD audio groups                                                                                                    |                                                                                         |
| setting the DVD audio format                                                                                                    |                                                                                         |
| setting the mode                                                                                                    |                                                                                         |
| skipping to the next track                                                                                                    |                                                                                         |
| starting/stopping scanning                                                                                                    |                                                                                         |
| switching the shuffle function on and off                                                                                                    | 38                                                                                      |
| CD-Extra CD.                                                                                                    |                                                                                         |
| changing the PIN                                                                                                    |                                                                                         |
| commands                                                                                                    |                                                                                         |
| global commands                                                                                                    | 153                                                                                     |
|                                                                                                    |                                                                                         |
|                                                                                                    |                                                                                         |
| local commands                                                                                                    |                                                                                         |
| commands for voice control                                                                                                    | 153                                                                                     |
| commands for voice control                                                                                                    | 153<br>59 <b>,</b> 73                                                                   |
| commands for voice control<br>conference<br>configuring the display                                                                                                    |                                                                                         |
| commands for voice control<br>conference<br>configuring the display<br>continuing recording (Sport display)                                                                                                    |                                                                                         |
| commands for voice control<br>conference<br>configuring the display<br>continuing recording (Sport display)<br>controls                                                                                                    |                                                                                         |
| commands for voice control<br>conference<br>configuring the display<br>continuing recording (Sport display)<br>controls<br>copyright                                                                                                    |                                                                                         |
| commands for voice control<br>configuring the display<br>continuing recording (Sport display)<br>controls<br>copyright<br>cordless handset                                                                                               |                                                                                         |
| commands for voice control<br>configuring the display<br>continuing recording (Sport display)<br>controls<br>copyright<br>cordless handset<br>accepting a call                                                                           |                                                                                         |
| commands for voice control<br>configuring the display<br>continuing recording (Sport display)<br>controls<br>copyright<br>cordless handset<br>accepting a call<br>call waiting (swapping) and conference                                 |                                                                                         |
| commands for voice control<br>configuring the display<br>continuing recording (Sport display)<br>controls<br>copyright<br>cordless handset<br>call waiting (swapping) and conference<br>charging                                         | 153<br>59, 73<br>15<br>116<br>8<br>80<br>81<br>82<br>80                                 |
| commands for voice control<br>configuring the display<br>continuing recording (Sport display)<br>controls<br>copyright<br>cordless handset<br>accepting a call<br>call waiting (swapping) and conference<br>charging<br>dialing a number | 153<br>59, 73<br>.15<br>.116<br>                                                        |
| commands for voice control<br>conference                                                                                                    | 153<br>59, 73<br>.15<br>.116<br>                                                        |
| commands for voice control                                                                                                    | 153<br>59, 73<br>15<br>16<br>8<br>80<br>81<br>82<br>80<br>81<br>81<br>81                |
| commands for voice control                                                                                                    | 153<br>59, 73<br>15<br>16<br>88<br>80<br>81<br>81<br>81<br>81<br>81                     |
| commands for voice control                                                                                                    | 153<br>59, 73<br>5<br>16<br>8<br>8<br>8<br>81<br>81<br>81<br>81<br>81<br>81<br>81<br>   |
| commands for voice control                                                                                                    | 153<br>59, 73<br>15<br>16<br>8<br>8<br>8<br>8<br>81<br>81<br>81<br>81<br>83<br>83<br>81 |

| switching on/off                      | 80  |
|---------------------------------------|-----|
| text messages (SMS)                   |     |
| creating a contact person (logbook)   |     |
| creating a driver (logbook)           | 111 |
| creating a template for an SMS        | 79  |
| creating a trip destination (logbook) | 111 |
| creating a trip purpose (logbook)110, | 111 |

## D

| defining the reference lap (Sport display)     |
|------------------------------------------------|
| authorized Bluetooth device                    |
| contact person (logbook)                       |
| contents of the SIM card                       |
| destination (list of previous destinations)    |
| destination (list of previous destinations)    |
| personal destination memory                    |
| driver (logbook)                               |
| key assignment in the logbook                  |
| lap in the Sport display recording             |
| list of authorized Bluetooth devices           |
| phonebook entry                                |
| recording in the Sport display                 |
| reference lap for the Sport display            |
| stopovers                                      |
| telephone number                               |
| text message (SMS)                             |
| trip destination (logbook)                     |
| trip purpose (logbook)                         |
| trips in the logbook                           |
| vCard                                          |
| deleting a contact person (logbook)            |
| deleting a destination                         |
| (list of previous destinations)                |
| deleting a destination                         |
| (personal destination memory) 131              |
| deleting a driver (logbook)                    |
| deleting a lap (Sport display)                 |
| deleting a recording (Sport display)           |
| deleting a trip destination (logbook) 112      |
| deleting a trip purpose (logbook)              |
| deleting characters 10                         |
| deleting entered characters10                  |
| deleting the reference lap (Sport display) 119 |
|                                                |

| deleting trips                                     |       | 114  |
|----------------------------------------------------|-------|------|
| destination input using                            |       | ••   |
| geographical coordinates                           |       | 138  |
| dialing a number (telephone)                       | 55    | 6    |
| direct dialing                                     |       |      |
| display                                            |       |      |
|                                                    |       |      |
| cleaning                                           |       |      |
| color touchscreen                                  |       |      |
| faults                                             |       |      |
| operation                                          |       |      |
| switching back on                                  | ••••• | · 14 |
| switching off                                      |       | . 1  |
| displaying building contours in the map display    |       |      |
| displaying destination/location                    |       | 148  |
| displaying detailed information about              |       |      |
| the audio source                                   |       |      |
| displaying driving instructions in the map display |       |      |
| displaying sections of the route                   |       |      |
| displaying the footer in the map display           |       | 149  |
| displaying the north arrow in the map display      |       | 149  |
| displaying the system version                      |       |      |
| displaying the total route in the map              |       | 147  |
| displaying traffic messages (XM NavTraffic)        |       | . 98 |
| displaying traffic messages in the map display     |       |      |
| Dolby Digital                                      |       | 172  |
| Dolby® Digital                                     |       |      |
| DTMF tones                                         |       |      |
| DTS                                                |       |      |
| DVD                                                |       |      |
|                                                    |       |      |

#### E edit

ed

| iung                                             |     |
|--------------------------------------------------|-----|
| address of a destination                         |     |
| (list of previous destinations)                  | 127 |
| address of a destination                         |     |
| (personal destination memory)                    | 129 |
| data from the current trip (logbook)             |     |
| destination name of a personal destination       |     |
| phonebook entry                                  |     |
| iting an address (list of previous destinations) |     |
|                                                  |     |

| editing an address (personal destination memory) 129<br>ejecting a CD |
|-----------------------------------------------------------------------|
| ejecting CDs/DVDs                                                     |
| end call button                                                       |
| ending a call                                                         |
| ending a lap (Sport display)                                          |
| entering a name                                                       |
| entering a space                                                      |
| entering an address                                                   |
| (list of previous destinations)126                                    |
| entering an address                                                   |
| (personal destination memory)                                         |
| entering an SMS                                                       |
| entering the town                                                     |
| entering the zip code                                                 |
| establishing an additional call                                       |
| evaluating a recording (Sport display)                                |
| external audio source<br>switching to an external audio source        |
| external audio source (AUX)                                           |
|                                                                       |

## F

| fast forward/reverse         | 44 |
|------------------------------|----|
| finding the cordless handset |    |
| forward/reverse              |    |
| CD/DVD                       | 38 |
| iPod                         | 41 |
| USB                          | 44 |
| frequency entry              | 23 |

## G

| geographical coordinates | .138 |
|--------------------------|------|
| GPS                      | .172 |
| GPS antenna              | .122 |

## н

|  | list of p<br>list of n<br>a<br>c |
|--|----------------------------------|
|--|----------------------------------|

| IMEI                                            | 172  |
|-------------------------------------------------|------|
| individual vehicle settings (individual memory) | 101  |
| input menu                                      |      |
| operating input menus                           | 13   |
| setting the layout                              | 17   |
| inserting the SIM card                          |      |
| interface                                       |      |
| iPod                                            |      |
| USB                                             | . 42 |
| iPod                                            |      |
| calling up the main menu                        |      |
| fast forward/reverse                            |      |
| playlists                                       |      |
| repeating a track                               |      |
| searching for tracks                            |      |
| shuffle function                                |      |
| skipping to the next track                      |      |
| switching to iPod mode                          | 30   |
| track list                                      | 41   |
| iPod interface                                  |      |
|                                                 |      |

**J** jack for iPod ...... 39

| landmark navigation               |
|-----------------------------------|
|                                   |
|                                   |
|                                   |
| list of previous calls            |
| adding to a number                |
| calling a number                  |
| deleting a number                 |
| displaying the list               |
| sending a message to a number     |
| from the list                     |
| storing a number in the phonebook |

| list of previous destinations                | 126     |
|----------------------------------------------|---------|
| list of received calls                       | 57, 70  |
| adding to a number from the list             |         |
| calling a number from the list               | 57, 70  |
| deleting a number from the list              | 57, 71  |
| displaying the list                          | 57, 70  |
| sending a message to a number                | · · · · |
| from the list                                | 58.71   |
| from the list                                | ,       |
| in the phonebook                             | 57. 71  |
| lists                                        | , ,     |
| navigating in lists                          | 11      |
| showing the first letter of the list entries | 12      |
| loading a disc                               |         |
| loading CDs/DVDs                             |         |
| location information                         |         |
| locking doors                                |         |
| logbook                                      |         |
| activating/deactivating                      | 108     |
| activating/deactivating the reminder         |         |
| assigning a key                              |         |
| changing the contact person                  |         |
| changing the driver                          |         |
| changing the remarks                         |         |
| changing the trip destination                |         |
| changing the trip purpose                    |         |
| changing the trip type                       |         |
| continuing recording                         |         |
| creating a contact person                    | 111     |
| creating a driver                            |         |
| creating a new contact person                |         |
| creating a new driver                        |         |
| creating a new trip destination              |         |
| creating a new trip purpose                  |         |
| creating a trip destination                  |         |
| creating a trip purpose                      |         |
| deleting a contact person                    | 112     |
| deleting a driver                            | 112     |
| deleting a key assignment                    |         |
| deleting a trip destination                  |         |
| deleting a trip purpose                      |         |
| deleting trips                               |         |
| editing data from the current trip           |         |
| monoging lists                               |         |

| renaming a contact person        | 112 |
|----------------------------------|-----|
| renaming a driver                |     |
| renaming a trip destination      | 112 |
| renaming a trip purpose          | 112 |
| setting the standard trip        | 109 |
| storing a refueling stop         | 111 |
| transferring data                | 113 |
| viewing the list of stored trips | 111 |

## Μ

| making a detour around a route section     | .133 |
|--------------------------------------------|------|
| manual frequency entry                     | 23   |
| MAP                                        |      |
| adapting the map display                   | .149 |
| changing the scale                         |      |
| display of the total route                 |      |
| displaying building contours               |      |
| displaying destination/location            | .148 |
| displaying driving instructions in         |      |
| the map display                            | .149 |
| displaying sections of the route           | .148 |
| displaying the footer                      | .149 |
| displaying the north arrow                 |      |
| displaying traffic messages                |      |
| moving                                     |      |
| setting a 3D map                           |      |
| setting a northerly map display            | .149 |
| setting autozoom                           |      |
| setting the display layout                 |      |
| setting the intersection zoom              | .147 |
| setting the map to a northerly orientation | .147 |
| map                                        | .146 |
| adapting the map display                   | .149 |
| map display                                |      |
| memory button                              |      |
| menu                                       |      |
| activating/selecting a menu item           | 11   |
| exiting a menu without making a selection  |      |
| general operation                          | 11   |
| Meridian Lossless Packing                  | 172  |
| MIXED                                      |      |
| Mixed Mode CD                              | .172 |
| MIXED preset memory                        | 23   |
|                                            |      |

| MP3                               |        |
|-----------------------------------|--------|
| MP3-CD                            |        |
| multi-function steering wheel     | 103    |
| multi-session                     | 173    |
| muting (audio source)             |        |
| muting (telephone)                | 53, 65 |
| muting the microphone (telephone) |        |

## **N** navi

| gation                                       |          |
|----------------------------------------------|----------|
| activating alternative routes                | 125      |
| avoiding a stretch of road                   | 135      |
| calling a destination from the               |          |
| personal destination memory                  | 130      |
| calling the destination                      | 128      |
| deleting a destination                       | 127, 131 |
| destination input using                      |          |
| geographical coordinates                     | 138      |
| displaying the location of a destination     |          |
| (list of previous destinations)              | 127      |
| displaying the location of a destination     |          |
| (personal destination memory)                | 129      |
| editing an address                           |          |
| (list of previous destinations)              | 127      |
| editing an address                           |          |
| (personal destination memory)                | 129      |
| editing the name of a personal destination . | 130      |
| entering an address                          | 124      |
| entering an address from the                 |          |
| list of previous destinations                | 126      |
| entering an address from the                 |          |
| personal destination memory                  | 129      |
| entering an intersection                     | 125      |
| entering the street and number               | 125      |
| entering the town/zip code                   | 125      |
| entering/editing a telephone number          |          |
| for a destination in the                     |          |
| personal destination memory                  | 129      |
| general operation                            | 122      |
| list of previous destinations                |          |
| personal destination memory                  |          |
| points of interest                           |          |
| safety instructions                          | 123      |

|    | sending a destination from the              |    |    |
|----|---------------------------------------------|----|----|
|    | personal destination memory as a vCard      |    |    |
|    | setting a detour                            | 1  | 33 |
|    | setting the volume of the announcement      | 1: | 24 |
|    | starting route guidance                     | 1: | 25 |
|    | starting route guidance with                |    |    |
|    | route alternatives activated                | 1: | 26 |
|    | stopovers                                   | 1  | 36 |
|    | stopping route guidance                     | 1: | 25 |
|    | storing a destination (off-road navigation) | 1  | 44 |
|    | storing a destination from the              |    |    |
|    | list of previous destinations in the        |    |    |
|    | personal destination memory                 | 1  | 27 |
|    | storing a position (off-road navigation)    |    |    |
| NO | rk selection                                |    | 88 |
|    |                                             |    |    |

# net

| 11 A A A A A A A A A A A A A A A A A A    | 20  |
|-------------------------------------------|-----|
| off-road navigation1                      |     |
| activating/deactivating1                  | .39 |
| landmark navigation                       |     |
| recording a trip section (trace) 1        | 41  |
| safety notice1                            | 40  |
| storing a destination1                    |     |
| storing a position1                       |     |
| tracing a route 1                         |     |
| pening the CD/DVD changer menu            |     |
| ppening the changer menu                  | 11  |
| Derating Lever for on-board computer 1    | 54  |
| perating Lever for on-board computer 1    |     |
| perating lists using voice control        |     |
| peration                                  |     |
| activating/selecting a menu item          |     |
| exiting a menu without making a selection |     |
| options for route guidance                |     |
|                                           | .55 |
|                                           |     |

| Ρ                                          |
|--------------------------------------------|
| PBAP (Phone Book Access Profile)173<br>PCM |
| operation8                                 |
| switching on/off via the ignition14        |
| switching on/off via the volume control    |
| performing voice adaptation for            |
| the voice control system                   |
| personal destinations                      |
| Personal Identification Number (PIN)       |
| personal trip data107                      |
| phonebook                                  |
| calling an entry                           |
| creating and storing an entry              |
| deleting an entry                          |
| deleting the contents of the SIM card      |
| editing an entry                           |
| manually transferring the                  |
| phonebook entries                          |
| sending a vCard                            |
| setting automatic transfer                 |
| setting the storage location               |
| settings                                   |
| transferring                               |
| PIN                                        |
| Pin Unblocking Key (PUK)                   |
| playlists (iPod)                           |
| points of interest                         |
| searching by category                      |
| searching by name                          |
| searching by telephone number              |
| searching in the map display               |
| preset memory23                            |
| previous calls                             |
| previous destinations (navigation)         |
| PTY173                                     |
| PUK                                        |

| radio                                                                                                    |
|----------------------------------------------------------------------------------------------------|
|                                                                                                    |
| RDS25                                                                                                    |
| setting the mode                                                                                                    |
| setting the mode                                                                                                    |
| storing stations on station buttons                                                                                                    |
| switching to radio mode                                                                                                    |
| tuning to stations 22                                                                                                    |
| radio text                                                                                                    |
| 1/3                                                                                                    |
| RDS                                                                                                    |
| switching radio text on/off25                                                                                                    |
| switching RDS on/off25                                                                                                    |
| rear view camera                                                                                                    |
|                                                                                                    |
| extending and retracting manually                                                                                                    |
| extending automatically104<br>picture settings105                                                                                                    |
| picture settings105                                                                                                    |
| retracting automatically105                                                                                                    |
| received calls                                                                                                    |
| recording a trip section (trace)                                                                                                    |
| recording a trip section (trace)                                                                                                    |
| recording laps (Sport display)                                                                                                    |
| redialing                                                                                                    |
| recording laps (Sport display)                                                                                                    |
| regional Protection Code                                                                                                    |
| regional Protection Code                                                                                                    |
| renaming                                                                                                    |
|                                                                                                    |
|                                                                                                    |
| contact person (logbook)112                                                                                                    |
| contact person (logbook)112<br>driver (logbook)112                                                                                                    |
|                                                                                                    |
| contact person (logbook)                                                                                                    |
| contact person (logbook)                                                                                                    |
| contact person (logbook)                                                                                                    |
| contact person (logbook)                                                                                                    |
| contact person (logbook)                                                                                                    |
| contact person (logbook)       112         driver (logbook)       112         recording (Sport display)       117         reference lap (Sport display)       119         trip destination (logbook)       112         trip purpose (logbook)       112         renaming a contact person (logbook)       112         renaming a driver (logbook)       112                                                                                                    |
| contact person (logbook)                                                                                                    |
| contact person (logbook)       112         driver (logbook)       112         recording (Sport display)       117         reference lap (Sport display)       119         trip destination (logbook)       112         trip purpose (logbook)       112         renaming a contact person (logbook)       112         renaming a driver (logbook)       112         renaming a recording (Sport display)       112                                                                                                    |
| contact person (logbook).       112         driver (logbook).       112         recording (Sport display)       117         reference lap (Sport display).       119         trip destination (logbook).       112         trip purpose (logbook).       112         renaming a contact person (logbook).       112         renaming a driver (logbook).       112         renaming a driver (logbook).       112         renaming a driver (logbook).       112         renaming a driver (logbook).       112         renaming a driver (logbook).       112                                                                                                    |
| contact person (logbook).       112         driver (logbook)       112         recording (Sport display)       117         reference lap (Sport display)       119         trip destination (logbook)       112         trip purpose (logbook)       112         renaming a contact person (logbook)       112         renaming a driver (logbook)       112         renaming a recording (Sport display)       117         renaming a trip destination (logbook)       112         renaming a trip destination (logbook)       112         renaming a trip pose (logbook)       112                                                                                                    |
| contact person (logbook)       112         driver (logbook)       112         recording (Sport display)       117         reference lap (Sport display)       119         trip destination (logbook)       112         trip burpose (logbook)       112         renaming a contact person (logbook)       112         renaming a driver (logbook)       112         renaming a recording (Sport display)       117         renaming a trip destination (logbook)       112         renaming a trip purpose (logbook)       112         renaming the reference lap (Sport display)       117                                                                                                    |
| contact person (logbook).       112         driver (logbook).       112         recording (Sport display)       117         reference lap (Sport display).       119         trip destination (logbook).       112         trip purpose (logbook).       112         renaming a contact person (logbook).       112         renaming a driver (logbook).       112         renaming a driver (logbook).       112         renaming a trip destination (logbook).       112         renaming a trip destination (logbook).       112         renaming a trip destination (logbook).       112         renaming a trip destination (logbook).       112         renaming a trip destination (logbook).       112         renaming a trip destination (logbook).       112         renaming a trip destination (logbook).       112         renaming trip destination (logbook).       112         renaming trip destination (logbook).       112         renaming trip destination (logbook).       112         renaming trip destination (logbook).       112         renaming trip destination (logbook).       123         renaming trip destination (logbook).       134         renaming trip destination (logbook).       38                   |
| contact person (logbook).       112         driver (logbook).       112         recording (Sport display)       117         reference lap (Sport display)       119         trip destination (logbook).       112         trip purpose (logbook).       112         renaming a contact person (logbook).       112         renaming a driver (logbook).       112         renaming a recording (Sport display).       112         renaming a trip destination (logbook).       112         renaming a trip destination (logbook).       112         renaming a trip purpose (logbook).       112         renaming a trip purpose (logbook).       112         renaming a trip destination (logbook).       112         renaming a trip purpose (logbook).       112         renaming a trip purpose (logbook).       112         renaming a trip purpose (logbook).       112         renaming the reference lap (Sport display).       119         repeating (track).       38         repeating a track       38                                                                                                    |
| contact person (logbook).       112         driver (logbook).       112         recording (Sport display)       117         reference lap (Sport display).       119         trip destination (logbook).       112         trip purpose (logbook).       112         renaming a contact person (logbook).       112         renaming a driver (logbook).       112         renaming a driver (logbook).       112         renaming a trip destination (logbook).       112         renaming a trip destination (logbook).       112         renaming a trip destination (logbook).       112         renaming a trip destination (logbook).       112         renaming a trip destination (logbook).       112         renaming a trip destination (logbook).       112         renaming a trip destination (logbook).       112         renaming trip destination (logbook).       112         renaming trip destination (logbook).       112         renaming trip destination (logbook).       112         renaming trip destination (logbook).       112         renaming trip destination (logbook).       123         renaming trip destination (logbook).       134         renaming trip destination (logbook).       38                   |
| contact person (logbook).       112         driver (logbook)       112         recording (Sport display)       117         reference lap (Sport display)       119         trip destination (logbook).       112         trip purpose (logbook).       112         renaming a contact person (logbook).       112         renaming a driver (logbook).       112         renaming a trip destination (logbook).       112         renaming a trip destination (logbook).       112         renaming a trip destination (logbook).       112         renaming a trip purpose (logbook).       112         renaming the reference lap (Sport display).       119         repeating the reference lap (Sport display).       119         repeating track       38         CD/DVD       38                                                                                                    |
| contact person (logbook)       112         driver (logbook)       112         recording (Sport display)       117         reference lap (Sport display)       119         trip destination (logbook)       112         trip urpose (logbook)       112         renaming a contact person (logbook)       112         renaming a driver (logbook)       112         renaming a driver (logbook)       112         renaming a trip destination (logbook)       112         renaming a trip destination (logbook)       112         renaming a trip destination (logbook)       112         renaming a trip destination (logbook)       112         renaming a trip destination (logbook)       112         renaming trip destination (logbook)       112         renaming trip destination (logbook)       112         renaming trip destination (logbook)       112         renaming trip destination (logbook)       112         renaming trip destination (logbook)       112         renaming trip destination (logbook)       112         renaming trip destination (logbook)       112         renaming trip destination (logbook)       112         renaming trip destination (logbook)       112         renaming trip destination (logbook) |
| contact person (logbook).       112         driver (logbook).       112         recording (Sport display)       117         reference lap (Sport display)       117         trip destination (logbook)       112         trip purpose (logbook)       112         renaming a contact person (logbook)       112         renaming a driver (logbook)       112         renaming a trip destination (logbook)       112         renaming a trip destination (logbook)       112         renaming a trip destination (logbook)       112         renaming a trip destination (logbook)       112         renaming thip destination (logbook)       112         renaming trip destination (logbook)       112         renaming the reference lap (Spot display)       119         repeating the reference lap (Spot display)       119         repeating ta rack       2D/DVD         CD/DVD       38         iPod.       41         USB       44                                                                                                    |
| contact person (logbook).       112         driver (logbook)       112         recording (Sport display)       117         reference lap (Sport display)       119         trip destination (logbook)       112         trip purpose (logbook)       112         renaming a contact person (logbook)       112         renaming a contact person (logbook)       112         renaming a trip destination (logbook)       112         renaming a trip destination (logbook)       112         renaming a trip purpose (logbook)       112         renaming a trip purpose (logbook)       112         renaming a trip purpose (logbook)       112         renaming a trip purpose (logbook)       112         renaming a trip purpose (logbook)       112         renaming a trip purpose (logbook)       112         renaming a trip purpose (logbook)       112         renaming a trip purpose (logbook)       112         renaming a track       38         CD/DVD       38         iPod       41         USB       44         resetting personal settings       20                                                                                                    |
| contact person (logbook)       112         driver (logbook)       112         recording (Sport display)       117         reference lap (Sport display)       119         trip destination (logbook)       112         trip urpose (logbook)       112         renaming a contact person (logbook)       112         renaming a driver (logbook)       112         renaming a driver (logbook)       112         renaming a trip destination (logbook)       112         renaming a trip destination (logbook)       112         renaming a trip destination (logbook)       112         renaming a trip destination (logbook)       112         renaming a trip destination (logbook)       112         renaming the reference lap (Sport display)       117         repeating (track)       38         repeating track       38         CD/DVD       38         iPod       41         USB       44         resetting personal settings       20                                                                                                    |
| contact person (logbook).       112         driver (logbook)       112         recording (Sport display)       117         reference lap (Sport display)       119         trip destination (logbook)       112         trip purpose (logbook)       112         renaming a contact person (logbook)       112         renaming a contact person (logbook)       112         renaming a trip destination (logbook)       112         renaming a trip destination (logbook)       112         renaming a trip purpose (logbook)       112         renaming a trip purpose (logbook)       112         renaming a trip purpose (logbook)       112         renaming a trip purpose (logbook)       112         renaming a trip purpose (logbook)       112         renaming a trip purpose (logbook)       112         renaming a trip purpose (logbook)       112         renaming a trip purpose (logbook)       112         renaming a track       38         CD/DVD       38         iPod       41         USB       44         resetting personal settings       20                                                                                                    |

R

| restoring factory settings | 0<br>9<br>8 |
|----------------------------|-------------|
| displaying route sections  | 6           |

# S Satures Second Second

| tellite Radio27                         |  |
|-----------------------------------------|--|
| ving 70                                 |  |
| vCard                                   |  |
| anning (radio mode)23                   |  |
| arching for tracks                      |  |
| iPod40                                  |  |
| USB                                     |  |
| ctions of the route100                  |  |
| lecting a chapter (Video-DVD mode)      |  |
| lecting a track                         |  |
| CD/DVD                                  |  |
| MP3-CD                                  |  |
| nding a destination from the            |  |
| rsonal destination memory as a vCard130 |  |
| nding a vCard                           |  |
| nding DTMF tones                        |  |
| nding your own number                   |  |
| tting                                   |  |
| arrangement of letters on the           |  |
| keyboard in the input menu17            |  |
| AudioPilot                              |  |
| automatic call answering91              |  |
| balance                                 |  |
| bass                                    |  |
| brightness (rear view camera)105        |  |
| brightness of the display               |  |
| call forwarding                         |  |
| canceling a block                       |  |
| color (rear view camera)105             |  |
| contents of the personal display107     |  |
| contrast (rear view camera)             |  |
| date                                    |  |
| day design                              |  |
| uuj uusigii                             |  |

| daylight saving time                          | 16  |
|-----------------------------------------------|-----|
| daytime running lights                        |     |
| display                                       |     |
| display colors                                |     |
| display format for the date                   |     |
| display format for the time                   |     |
| display layout in the map display             | 140 |
| display layout in the map display             | 140 |
| display unit for temperatures                 | 1/  |
| displaying the total route in the map display |     |
| DVD audio format                              |     |
| DVD audio groups                              |     |
| dynamic route planning                        |     |
| fade-out light                                |     |
| fader                                         | 19  |
| intersection zoom                             | 147 |
| keyboard lavout                               | 17  |
| language                                      | 15  |
| language for voice control                    | 155 |
| layout of the input menu                      |     |
| light options                                 |     |
| linear                                        | 20  |
| loudness                                      |     |
| making a detour around a route section        |     |
| mode                                          |     |
| mode (AUX)                                    |     |
| mode (CD/DVD)                                 | 40  |
|                                               |     |
| mode (iPod)                                   |     |
| mode (radio)                                  |     |
| mode (USB)                                    |     |
| night design                                  |     |
| northerly orientation for the map display     |     |
| options for air conditioning                  | 102 |
| options for locking the doors                 | 101 |
| orientation light                             | 102 |
| preset memory                                 |     |
| rain sensor                                   | 103 |
| rear wiper                                    | 103 |
| ringtone type                                 | 88  |
| ringtone volume                               | 88  |
| SDV (speed-dependent volume)                  |     |
| short/quick route                             | 135 |
| sort criteria for the station list            | 25  |
| surround                                      |     |
| switching the touchscreen on/off              |     |
| time                                          |     |
|                                               | 10  |

| time zone                                     |
|-----------------------------------------------|
| treble                                        |
| unit for consumption17                        |
| unit for distances                            |
| units15                                       |
| volume                                        |
| volume of the navigation announcement         |
| volume of the                                 |
| traffic program announcements                 |
| wiper options                                 |
| setting a 3D map149                           |
| setting a block for a route section           |
| setting a detour                              |
| setting a northerly map display               |
| setting a perspective map                     |
| setting a short route                         |
| setting a short/quick route                   |
| setting AudioPilot                            |
| setting automatic transfer for the phonebook  |
| setting autozoom                              |
| setting consumption                           |
| setting day design                            |
| setting daylight saving time                  |
| setting dynamic route planning                |
| setting fade-out light                        |
| setting filtering of background noise         |
| setting km as the unit for distances          |
| setting light options                         |
| setting linear                                |
| setting locking of the doors                  |
| setting mls as the unit for distances         |
| setting right design                          |
| setting picture parameters (rear view camera) |
|                                               |
| brightness                                    |
| color                                         |
| contrast                                      |
| setting ringtones                             |
| setting surround                              |
| setting the air conditioning 102              |
| setting the arrangement of letters on the     |
| keyboard in the input menu                    |
| setting the audio source                      |
| setting the balance                           |
| setting the bass                              |
| setting the climate control memory 102        |
| setting the colors for the display            |

| setting the date                              |        |
|-----------------------------------------------|--------|
| setting the daytime running lights            |        |
| setting the display format for the date       |        |
| setting the display format for the time       | 16     |
| setting the display layout                    | 148    |
| setting the display of temperatures           | 17     |
| setting the display unit for temperatures     | 17     |
| setting the fader                             | 19     |
| setting the keyboard layout                   | 17     |
| setting the language                          | 15     |
| setting the loudness                          | 19     |
| setting the map to a northerly orientation    | 147    |
| setting the mode<br>setting the mode (CD/DVD) | 15     |
| setting the mode (CD/DVD)                     | 36     |
| setting the orientation light                 | 102    |
| setting the preset memory in radio mode       |        |
| setting the rain sensor                       |        |
| setting the rear wiper                        | 103    |
| setting the SDV (speed-dependent volume)      | 19     |
| setting the standard trip for the logbook     |        |
| setting the time                              |        |
| setting the time                              | 16     |
| setting the treble                            |        |
| setting the unit for consumption              | 17     |
| setting the unit for distances                | 16     |
| setting the volume                            | 9, 14  |
| setting the volume                            |        |
| (voice control system announcement)           |        |
| setting transfer of your own number           | 91     |
| setting units                                 | 15     |
| setting wiper options                         | 103    |
| settings                                      |        |
| Bluetooth®                                    | 61, 92 |
| calls                                         |        |
| display                                       |        |
| individual vehicle settings                   |        |
| (individual memory)                           |        |
| messages and data                             |        |
| phonebook                                     | 63     |
| picture settings (rear view camera)           | 105    |
| radio mode                                    | 25     |
| radio mode<br>ringtones                       | 60     |
| SIM card                                      |        |
| telephone (PCM telephone)                     | 88     |

| shuffle function                               |
|------------------------------------------------|
|                                                |
| CD/DVD                                         |
| iPod                                           |
| USB                                            |
| SIM card                                       |
| deleting contents                              |
| SIM settings                                   |
| SIM slot                                       |
| skipping a track (CD/DVD, USB, or iPod mode)10 |
| slot for the SIM card10                        |
| SMS74, 173                                     |
| calling telephone numbers                      |
| creating a template                            |
| creating and sending a new text message        |
| creating using a text template                 |
| creating with attached reply75                 |
| creating with new text75, 76                   |
| deleting                                       |
| deleting a vCard                               |
| displaying the complete text                   |
| editing and sending the text of                |
| the last message                               |
| forwarding                                     |
| numbers in text messages                       |
| reading                                        |
| reading a vCard                                |
|                                                |
| replying74                                     |
| replying using a text template                 |
| replying with Yes or No                        |
|                                                |
| storing coordinates                            |
| storing telephone numbers                      |
| using coordinates for route guidance           |
| SMS service center                             |
| SMS settings                                   |
| SMS signal tone                                |
| sound settings                                 |
| setting AudioPilot                             |
| setting linear                                 |
| setting surround19                             |
| setting the balance19                          |
| setting the bass                               |
| setting the fader                              |
| setting the loudness                           |
|                                                |

| setting the SDV                                                               |       | 19           |
|-------------------------------------------------------------------------------|-------|--------------|
| setting the treble                                                            |       |              |
| space                                                                         |       | 13           |
| Sport Chrono package                                                          |       |              |
| Sport display                                                                 |       |              |
| continuing recording                                                          |       | .116         |
| defining the reference lap                                                    |       |              |
| deleting a lap                                                                |       |              |
| deleting a recording                                                          |       | .118         |
| deleting the reference lap                                                    |       | .119         |
| ending a lap                                                                  |       |              |
| evaluating a recording                                                        |       |              |
| renaming a recording                                                          |       |              |
| renaming the reference lap                                                    |       | .119         |
| resetting the defined reference lap                                           |       |              |
| starting a new lap                                                            |       | .116         |
| starting recording                                                            |       | .115         |
| stopping recording                                                            |       | .116         |
| storing a lap as the reference lap                                            |       | .118         |
| timing the interval                                                           |       | .116         |
| transferring data                                                             |       | .119         |
| stalk for turn signal, high beam,                                             |       |              |
| and headlamp flasher                                                          | 154,  | 155          |
| starting a new lap (Sport display)                                            | ····· | .116         |
| starting a search (radio or TV mode)                                          |       | 10           |
| starting recording (Sport display)                                            |       |              |
| starting route guidance                                                       |       | .125         |
| starting/stopping scanning                                                    |       |              |
| CD/DVD                                                                        |       | 38           |
| USB                                                                           |       |              |
| station button                                                                | 22    | , 23         |
| station list                                                                  | 22    | , 24         |
| setting sort criteria                                                         |       | 25           |
| station search                                                                |       |              |
| status of the call diversion                                                  |       |              |
| stopovers                                                                     |       | .136         |
| deleting                                                                      |       | .137         |
| displaying                                                                    |       |              |
| entering                                                                      |       |              |
|                                                                               |       |              |
| reorganizing                                                                  |       | .137         |
| stopping recording (Sport display)                                            |       | .137<br>.116 |
| reorganizing<br>stopping recording (Sport display)<br>stopping route guidance |       | .137<br>.116 |

| storing                                              |      |
|------------------------------------------------------|------|
| coordinates (vehicle position)                       | 79   |
| destination (off-road navigation)                    |      |
| destination from the list of                         |      |
| previous destinations in the                         |      |
| personal destination memory                          | 127  |
| key assignment in the logbook                        | 112  |
|                                                      | 110  |
| lap as reference lap                                 |      |
| phonebook entry                                      |      |
| position                                             | .144 |
| refueling stop (logbook)                             |      |
| station (radio)                                      | 23   |
| telephone number 56, 57, 70                          | , 71 |
| telephone numbers from a text message                | 78   |
| storing a destination127,                            | 144  |
| storing a lap as the reference lap                   | .118 |
| storing a position (off-road navigation)             | .144 |
| storing stations                                     | 23   |
| choosing a station in the                            |      |
| station list and storing it                          | 24   |
| manually storing stations                            |      |
| storing via an automatic station search              | 24   |
| Surround sound 5.1                                   |      |
| switching                                            |      |
| switching to an external audio source                | 46   |
| switching to radio mode                              | 28   |
| switching between day/night                          |      |
| switching between the main menus                     |      |
| switching on/off                                     |      |
| Bluetooth®                                           |      |
| call waiting                                         |      |
| PCM (via the ignition)                               |      |
| PCM (via the ignition)                               | 14   |
| PCM (via the volume control)                         |      |
| RDS                                                  |      |
| RDS radio text                                       |      |
| shuffle function (CD/DVD)                            |      |
| shuffle function (iPod)                              |      |
| shuffle function (USB)                               |      |
| telephone                                            |      |
| touchscreen                                          |      |
| switching the device on and off                      |      |
| switching the device on/off (via the ignition)       |      |
| switching the device on/off (via the volume control) | 14   |
| switching the touchscreen on/off                     | 18   |

| eph  | one                                             |                      |      |
|------|-------------------------------------------------|----------------------|------|
|      | accepting a call                                | 53.                  | 66   |
|      | automatic call answering                        |                      | .91  |
|      | Bluetooth®                                      |                      | .49  |
|      | call waiting                                    | 59,                  | 72   |
|      | call waiting (swapping) and conference          | 59,                  | 73   |
|      | calling a phonebook entry                       | 56,                  | 68   |
|      | changing the PIN                                |                      | .94  |
|      | dialing a number                                | 55.                  | 67   |
|      | direct dialing                                  |                      | 67   |
|      | displaying the IMEI                             |                      | .89  |
|      | displaying the phonebook                        | 56.                  | 68   |
|      | ending a call                                   | 54.                  | 66   |
|      | ending a call<br>entering the PIN               | · · · /              | .65  |
|      | entering the PUK                                |                      | .65  |
|      | establishing an additional call                 |                      | 72   |
|      | having a conversation                           | 53.                  | 65   |
|      | having a conversation<br>inserting the SIM card | ,                    | 64   |
|      | list of previous calls                          |                      | 69   |
|      | list of received calls                          |                      | 70   |
|      | making an emergency call                        |                      | .73  |
|      | muting the microphone                           | 53.                  | 65   |
|      | number of the SMS service center                | ••,                  | 95   |
|      | redialing                                       | 55.                  | 67   |
|      | rejecting a call                                | 55.                  | 67   |
|      | selecting a network                             |                      | .88  |
|      | sending DTMF tones                              |                      | 71   |
|      | setting call forwarding                         | ,                    |      |
|      | setting the redial function                     |                      |      |
|      | setting the ringtone type                       |                      | 88   |
|      | setting the ringtone volume                     |                      | 88   |
|      | setting transfer of your own number             | •••,                 |      |
|      | settings (PCM telephone)                        |                      |      |
|      | settings for PIN entry                          |                      |      |
|      | SMS settings                                    |                      |      |
|      | switching call waiting on/off                   |                      | . 95 |
|      | switching on/off                                |                      |      |
|      | switching the PIN prompt on and off             |                      |      |
|      | switching the SMS signal tone on/off            |                      | 05   |
|      | text messages (SMS)                             |                      | .90  |
|      | using a stored PIN                              |                      |      |
| oph  | one conference                                  | 50                   | . 54 |
| epil |                                                 | <i>JJJJJJJJJJJJJ</i> | 75   |
|      |                                                 |                      |      |

T tele

| text message (SMS)                       | . 74  |
|------------------------------------------|-------|
| calling telephone numbers                | 78    |
| creating a template                      | 79    |
| creating and sending a new text message  | . 76  |
| creating using a text template           | 76    |
| creating with attached reply             | . 75  |
| creating with new text75,                | 76    |
| deleting                                 | 7     |
| deleting a vCard                         | 78    |
| displaying the complete text             | 79    |
| editing and sending the text of          |       |
| the last message                         | . 76  |
| forwarding                               | . / / |
| numbers in text messages                 | 78    |
| reading                                  | 74    |
| reading a vCard                          | 78    |
| replying                                 | 7/    |
| renlying using a text template           | 74    |
| replying using a text complete           | 75    |
| saving a vCard                           | 78    |
| storing coordinates                      | 79    |
| storing telephone numbers                | . 78  |
| using coordinates for route guidance     | 78    |
| timing the interval (Sport display)      | 116   |
| touchscreen                              | 173   |
| trace 141.                               | 143   |
| tracing a route                          | 143   |
| track list                               |       |
| iPod                                     | . 41  |
| USB                                      |       |
| track skip                               |       |
| (CD/DVD)                                 | . 38  |
| iPod                                     |       |
| USB                                      |       |
| traffic                                  |       |
| displaying traffic messages              | . 98  |
| XM NavTraffic in the MAP display         | 146   |
| traffic program                          |       |
| activating traffic program announcements | 24    |
| setting the volume of the announcements  | - 24  |
| transferring data (logbook)              | 113   |
| transferring data (Sport display)        | 119   |
| trip computer (TRIP)                     | 107   |
| trip data                                | 10    |
| tuner                                    | . 27  |
|                                          |       |

## 

# U

| UMTS                                |  |
|-------------------------------------|--|
| undoing a selection from the menu   |  |
| Unfinalized CD                      |  |
| USB                                 |  |
| fast forward/reverse                |  |
| repeating a track                   |  |
| searching for tracks                |  |
| shuffle function                    |  |
| skipping to the next track          |  |
| starting/stopping scanning          |  |
| switching to USB mode               |  |
| track list                          |  |
| USB interface of the PCM            |  |
| using geographical coordinates from |  |
| an SMS for route guidance           |  |
|                                     |  |

| V                  |
|--------------------|
| V Vanity numbers   |
| ₩<br>WMA34, 174    |
| X<br>XM NavTraffic |

#### **Federal Communications Commission (FCC) Information**

#### FCC warning statements - United States

This device complies with part 15 of the FCC Rules.

Operation is subject to the following two conditions:

1 This device may not cause harmful interference, and

2 the device must accept any interference received, including interference that may cause undesired operation.

Changes or modifications not expressly approved by the party responsible for compliance could void the user's authority to operate the equipment.

Sports car: FCC ID: T8G667XBT

Cayenne: FCC ID: T8G668XBT

#### **Industrie Canada Statement (IC) Information**

#### Canadian ICES-003 (Interference-Causing Equipment Standard)

This Class B digital apparatus complies with Canadian ICES-003.

#### **Bluetooth qualification**

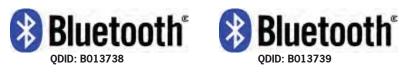

sports car

Cayenne

**183** 

#### Information on the laser equipment

This laser product is classified as a class 1 laser product in accordance with the national/international standards **DIN EN 60825-1 : 2003-10** and **DHHS Rules 21 CFR Subchapter J** to the date of manufacture. The laser beam in this class 1 laser product is so weak that it poses no threat in any situation, or this product is designed that the laser beam is limited to the inside of the device. A laser encased in this device can, however, still be powerful enough to qualify as a higher class of laser. For this reason the protective case should not be opened at any time (loss of warranty and goodwill).

#### Technical data for the laser equipment inside the device:

Output power from laser beam: 0.68 mW (DVD) / 0.85 mW (CD) Wave length of laser beam: 665 nm (DVD) / 795 nm (CD) The laser diode is not pulsed during operation.

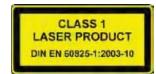

#### **Approval of Anatel in Brasil**

This equipment works in secondary mode, i.e. it is not afforded protection against harmful interference, even from stations of the same type, and it cannot cause interference to systems that operate in primary mode.

184